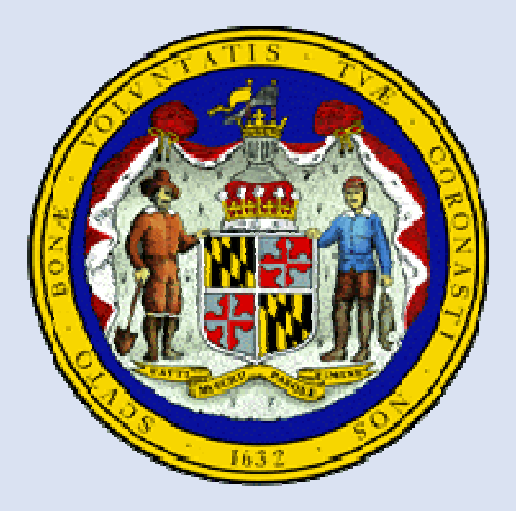

# **MDLandRec.NetA Digital Image Retrieval System forLand Record Indices in Maryland**

A Joint eGovernment Service of the Maryland Judiciary and the Maryland State Archives

# **User's Guide**

December 2013

# **Table of Contents**

#### Login and Account Management

- •Login Page: 1
- •Account Creation: 2
- $\bullet$ Account Management: 3

# General Pages

- •User Guides and FAQs: 4
- $\bullet$ Homepage: 5
- $\bullet$ General Search Page: 6

# Document Images

- • Viewing Documents: 26-30
	- Viewing Multiple Pages: 27-28
	- Magnification: 29
	- Providing Feedback: 30
- $\bullet$ Saving Images: 31
- •Printing Images: 31-32

### Additional Features

- •Contacting the Help Desk: 35-36
- •Other Options: 35

#### Searches

- •Jump to New Volume: 7-8
- • Electronic Index Search: 9-20
	- Date Range: 10
	- Filters: 11
	- Sort Function: 12
	- By Book and Page:13
	- By Party: 14-15
	- By Soundex: 16
	- By Tax ID (Montgomery County only): 17
	- Results Page: 18-19
	- Returning to Previous Search: 20
- •Active and Retired Indices: 21-25
- •SDAT: 33
- •Plats.net: 34

# **Login Page**

Patrons wishing to access the website from locations other than the County Circuit Courts or the Maryland State Archives must create user accounts. If you have an account, enter your user name and password and click "submit." If you don't have an account, you can use the link to create one.

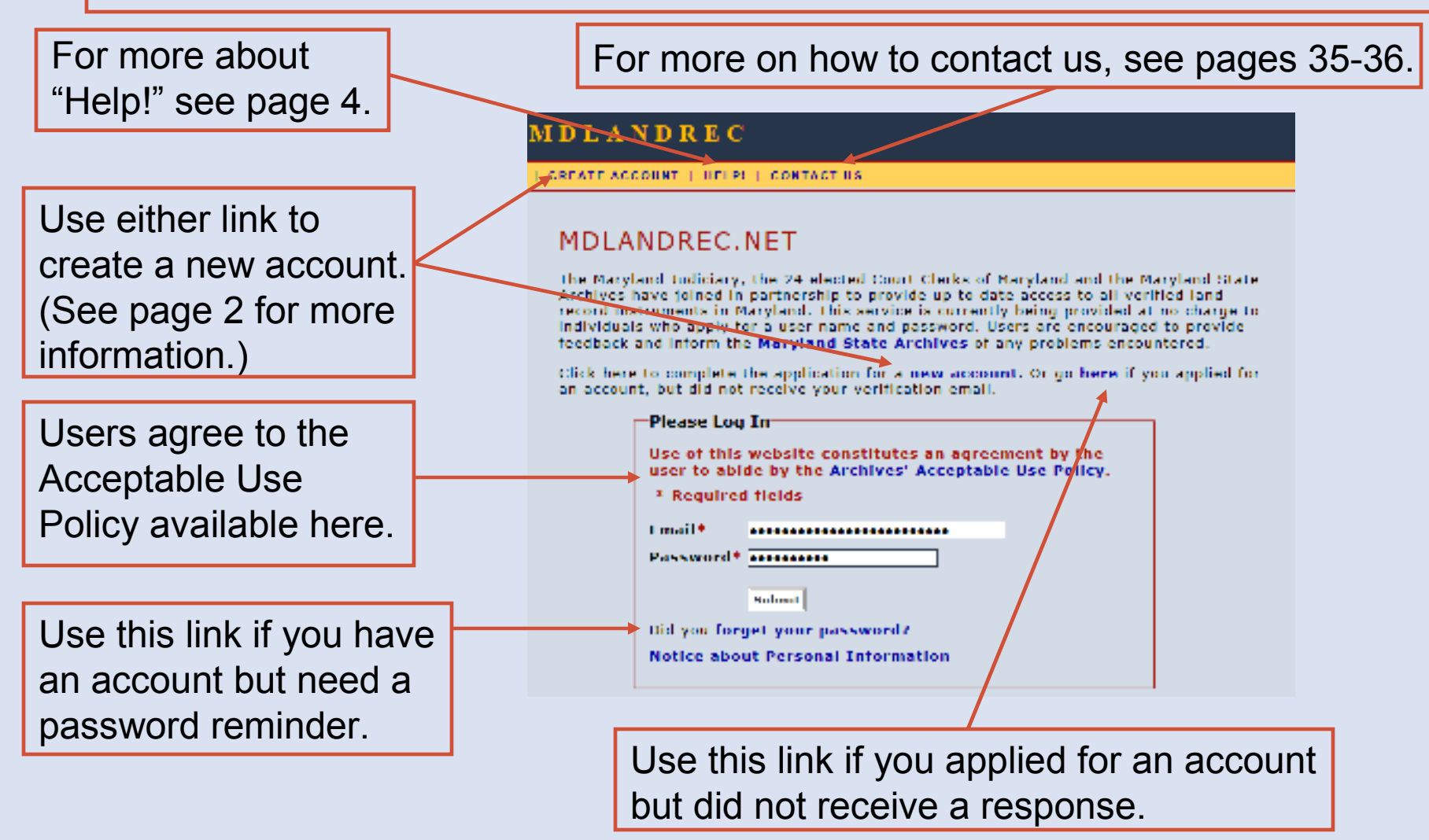

#### **Account Creation**

To create a new account, you will need to fill in an application. Please be certain to fill in all of the required fields. After you apply, you will receive a verification email to activate the new account.

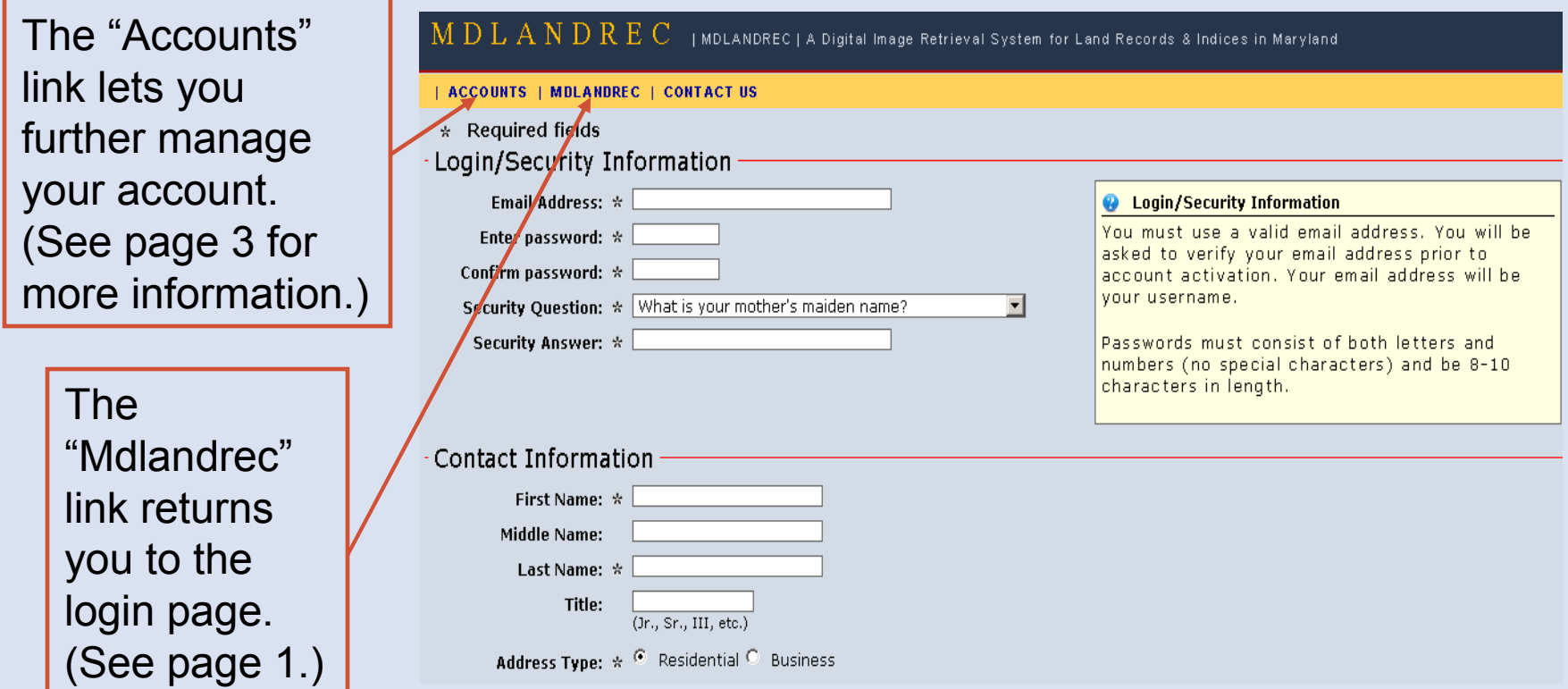

#### **Account Management**

On the Account Management page, you have the option of creating a new account, requesting a verification email to activate an account, or requesting a password reminder.

#### MDLANDREC | CONTACT US

#### Welcome to MDLANDREC Account Management

Please select from the following links to create or manage your MDLANDREC account.

- Create new account You must have a valid email address to create a new account.
- Receive account verification link

If you applied for a new account, but did not receive your account verification email, you can get another copy. Your account will not be activated until you following the directions included in this email.

. Retrieve account password Account information will be sent to the email address used to create your MDLANDREC account. If you no longer have access to this email account, please contact the Archives' Help Desk to update your account information.

#### **User Guides and FAQs**

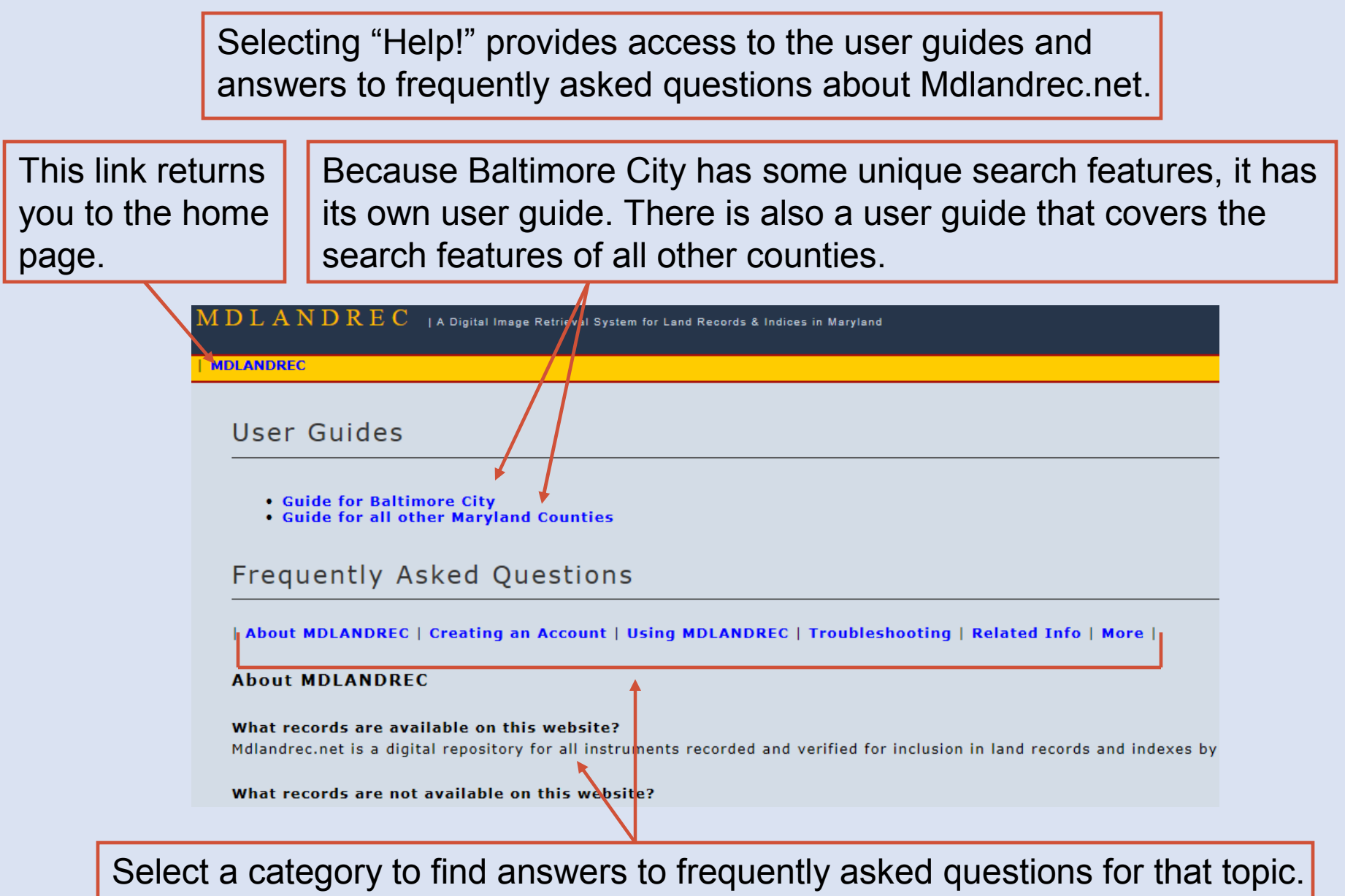

#### **Homepage**

When you log in, you will be taken to the Mdlandrec.net homepage.

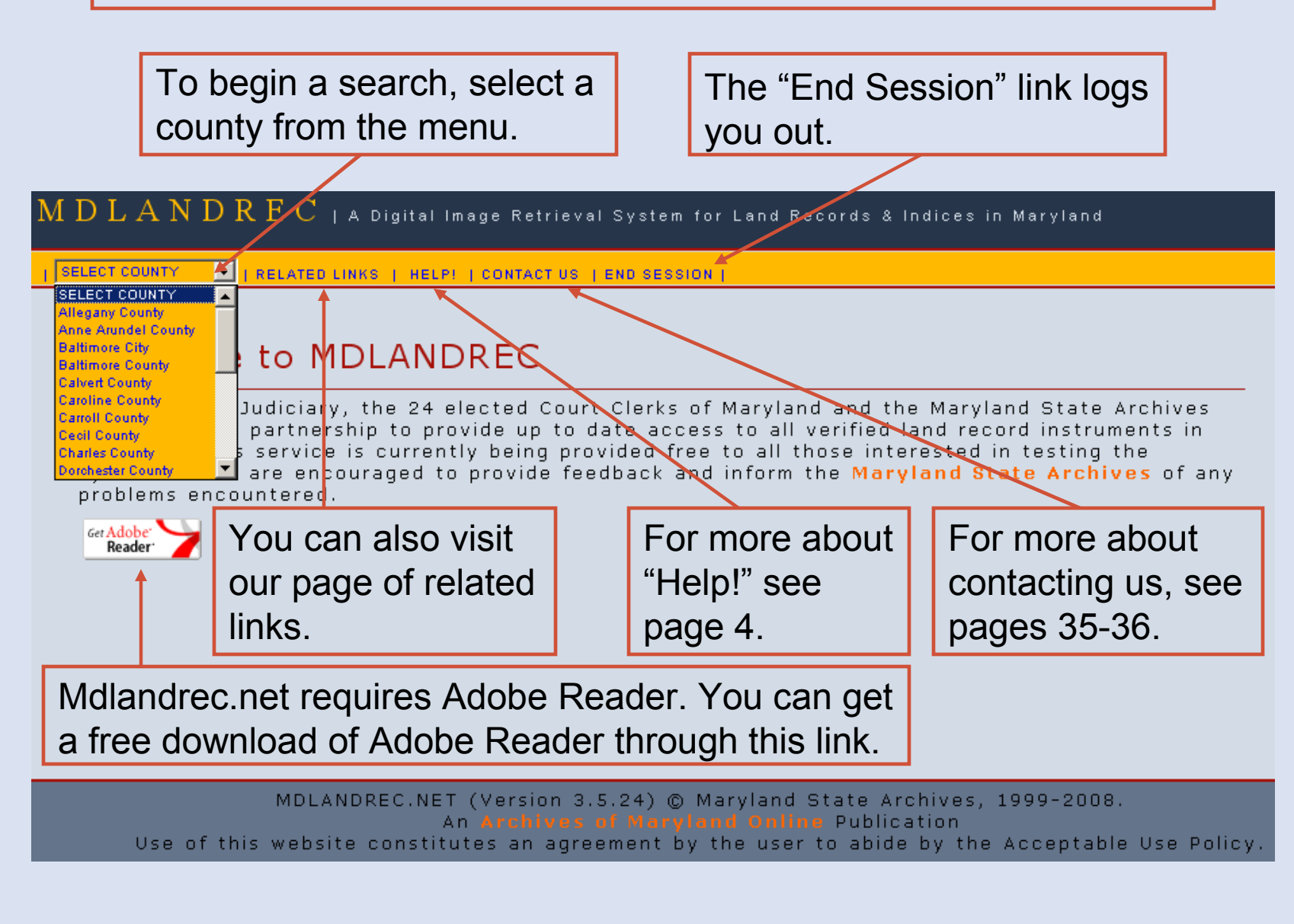

#### **General Search Page**

Selecting a county from the homepage will load the general search page. Each county's general search page has the same format and options with a few exceptions. For example, Baltimore City is the only jurisdiction with address and block searches.

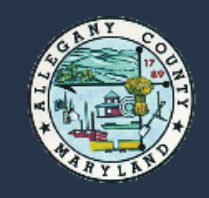

Allegany County Dawne D. Lindsey **Courthouse** 30 Washington St. Cumberland, MD 21502-2948 Phone: 301-777-5922

HOME | SELECT NEW COUNTY V || RELATED LINKS | HELP! | CONTACT US | END SESSION |

#### Search Allegany County Land Record Indices

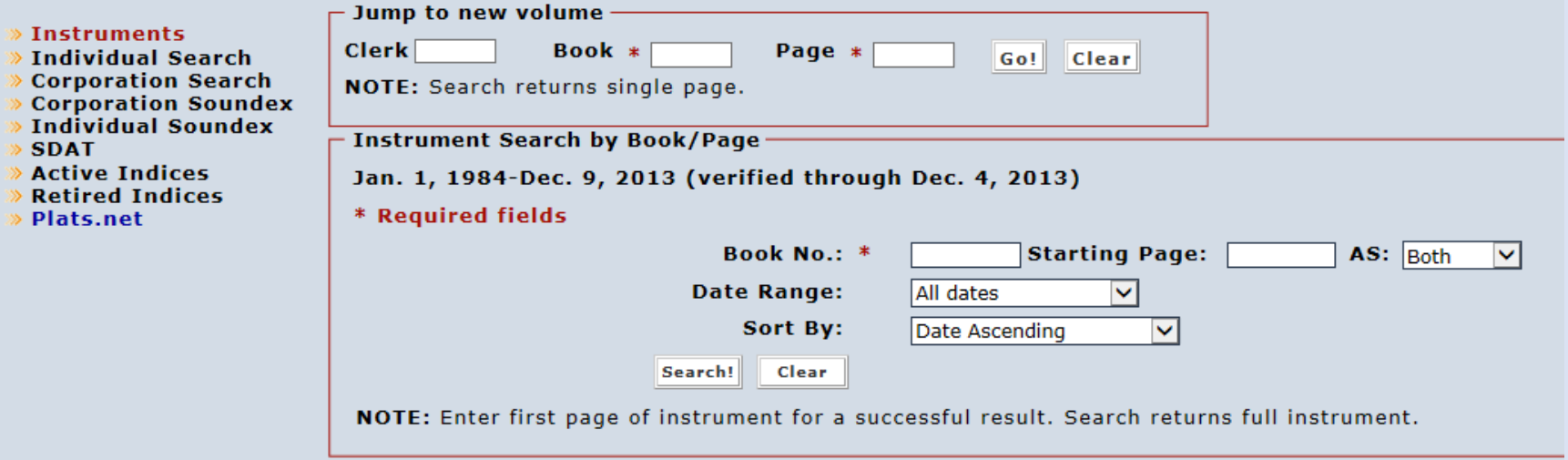

#### **Jump to New Volume Search**

You can use the "Jump to new volume" search to jump to any land record book and page on Mdlandrec.net for that county. ly County Land Record Indices Jump to new volume "Jump to new Page \*  $Clerk$ **Book**  $*$ Go! Clear NOTE: Search returns single page. volume" search **Instrument Search by Book/Page** Jan. 1, 1984-Dec. 10, 2013 (verified through Dec. 9, 2013) \* Required fields **Starting Page:**  $AS:$  Both Book No.: \*  $\blacktriangledown$ **Date Range:** All dates M Sort By: Date Ascending  $\checkmark$ Clear Search! NOTE: Enter first page of instrument for a successful result. Search returns full instrument.

You can include the clerk's initials, if known. The book number and page number are required fields. Searches return a single page. For more on document images, see pages 26-32.

#### **Jump to New Volume Search**

If there is more than one book fitting the "Jump to new volume" search criteria, each book fitting the criteria will be listed.1) "Agency (Series)" shows the agency that created the record and the two af record  $2$  "Dates" is the year or years covered by the book.  $3$  "Description" is the title of the book, which generally includes the clerk's initials and a basis number. type of record.

 $\frac{4}{3}$  "MSA Number" is a unique number assigned by the Maryland State<br>Archives, Clicking an this number will display an image of the back of Archives. Clicking on this number will display an image of the book and page. For more information on document images, see pages 26-32.

initials and a book number.

Your search criteria resulted in multiple volumes. Please select from the list below

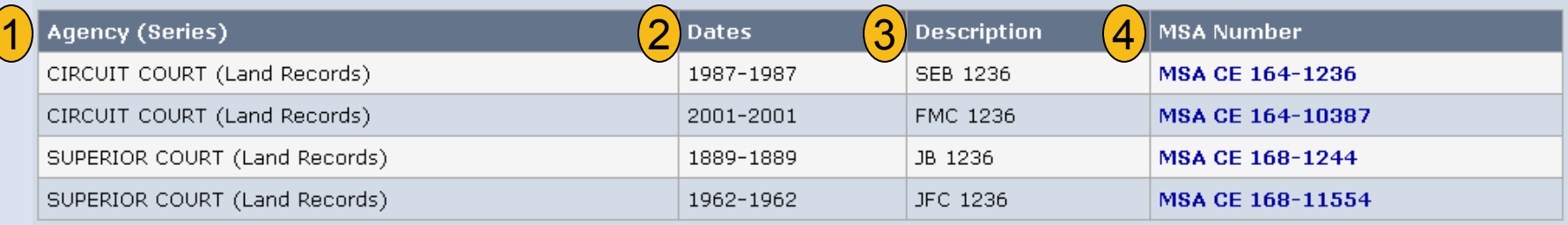

#### **Electronic Index Searches**

These searches use the County Circuit Courts' electronic index to return an entire document, which is also known as an instrument. Theses searches are limited to the given date range.

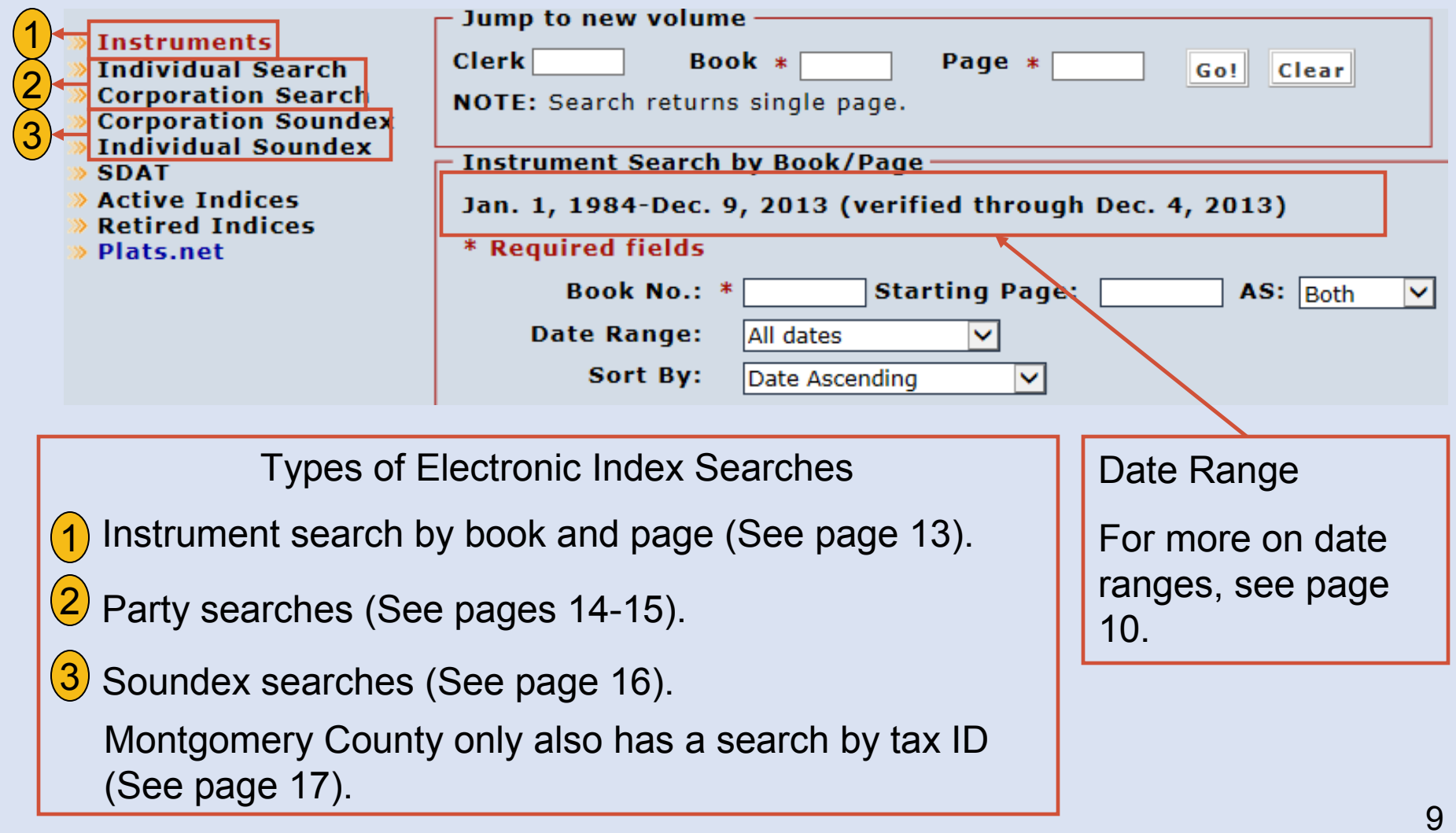

#### **Date Ranges and Searches**

- 1. Each county has a date range for their electronic index. The date range varies by county and can change daily.
- 2. County Circuit Courts may not have released images yet for the most recently recorded instruments within the provided date range. These images would be available only at the County Circuit Court.
- 3. The "verified through" date is the recordation date through which indexing has been verified by Court staff. This date indicates through what date all indexing has been verified without gaps.
- 4. Electronic index searches are limited to the given date range. "Jump to new volume" searches are not limited by this date range. For more on the "Jump to new volume" searches, see pages 7-8.

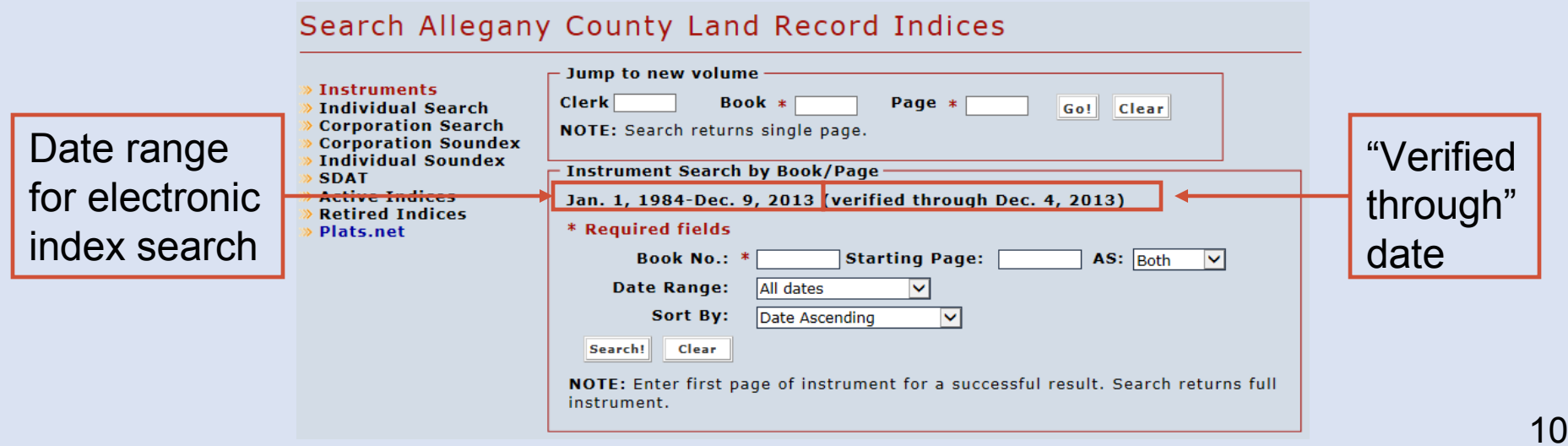

### **Electronic Index Search: Filters**

Limiting by Role

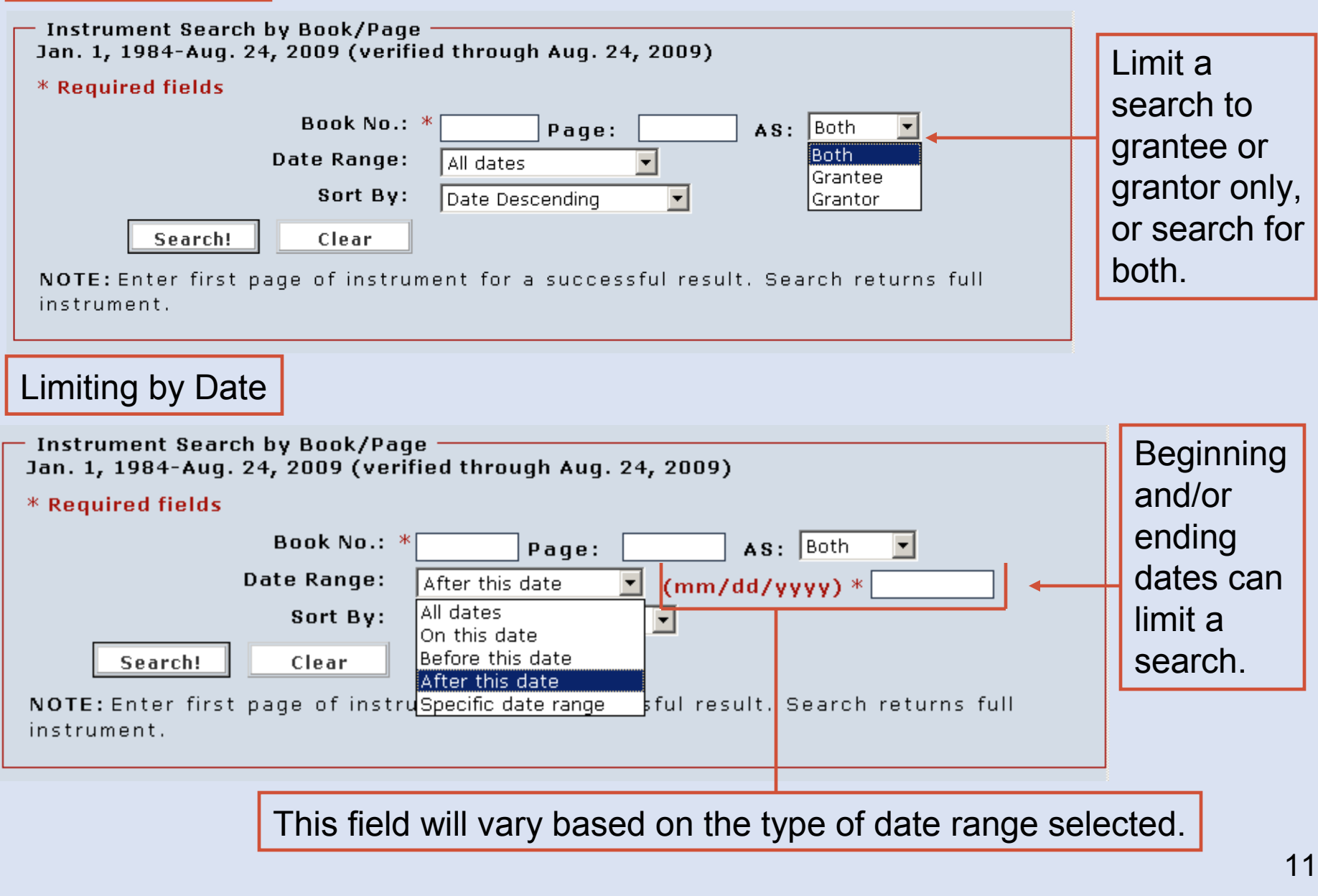

#### **Electronic Index Search: Sort Function**

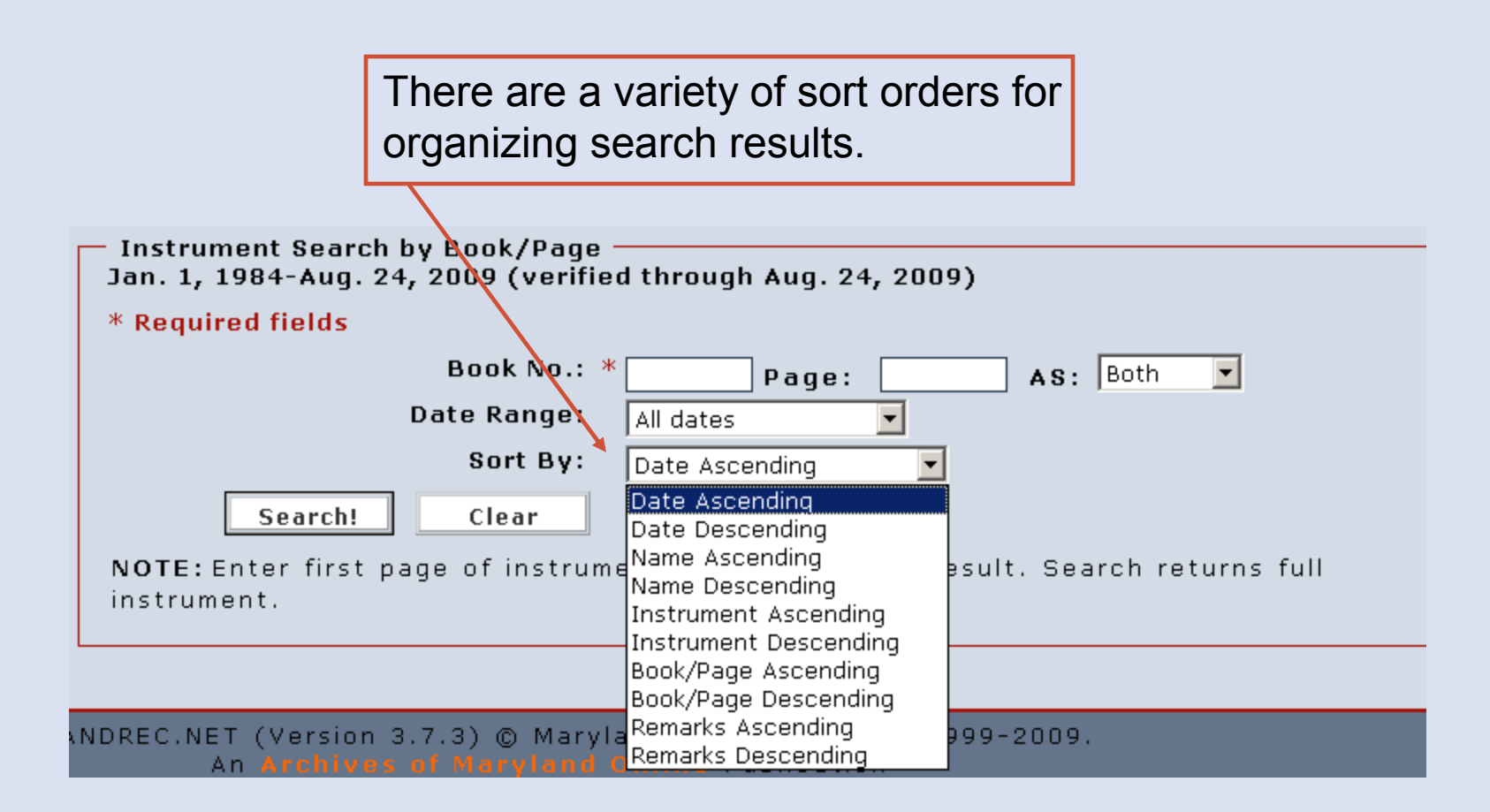

#### **Electronic Index Search: Instrument Search by Book and Page**

- 1. This search feature is only for those instruments recorded within the date range shown. For more on date ranges, see page 10.
- 2. The book number is a required field.
- 3. If a page number is entered in this search, it must be the first page of a document. If you do not enter a page, search returns will include all of the index entries for that book up to 5000 entries.
- 4. For instruction on using the "As" and "Date Range" filters and the "Sort By" function, see pages 11-12.

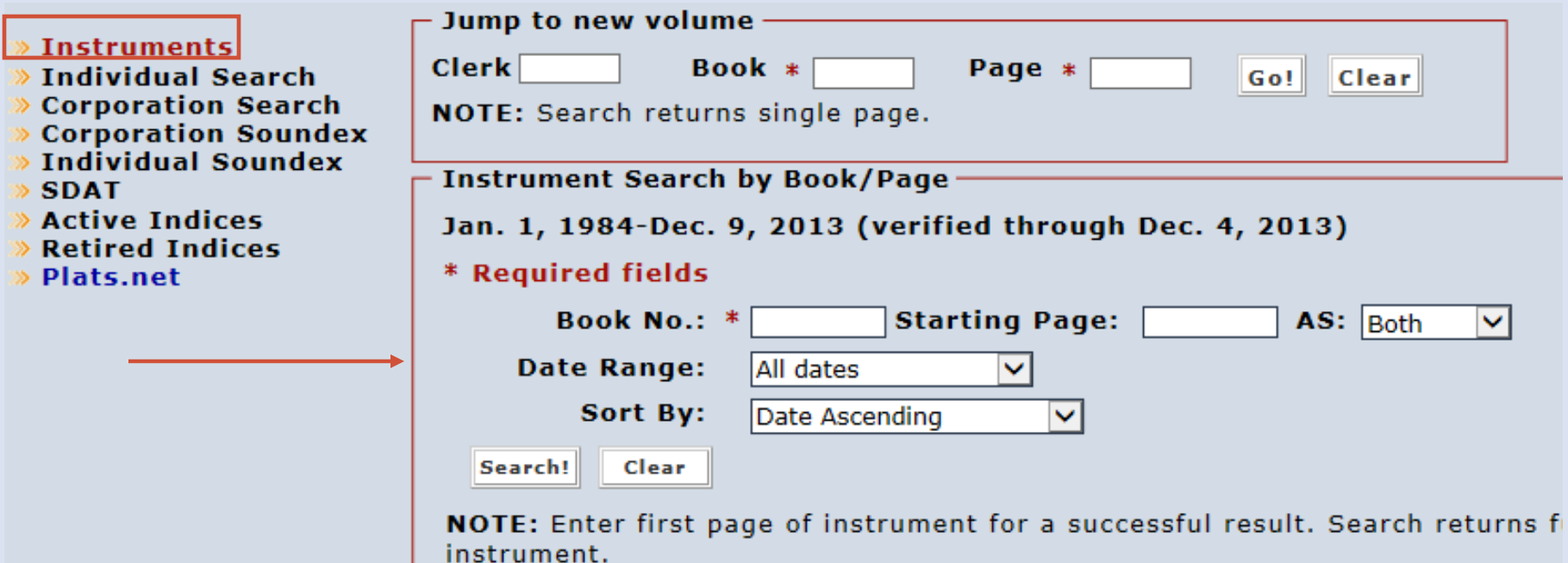

#### **Electronic Index Search: By Party**

- 1. To search by party, select either "Individual Search" or "Corporation Search."
- 2. This search feature is only for those instruments recorded within the date range shown. For more on date ranges, see page 10.
- 3. An individual's middle name or initial can be included in the "First Name" field.
- 4. For more on adjusting the parameters of party searches, see page 15.
- 5. Search returns are limited to the first 5000 results.
- 6. For instruction on using the "As" and "Date Range" filters and the "Sort By" function, see pages 11-12.

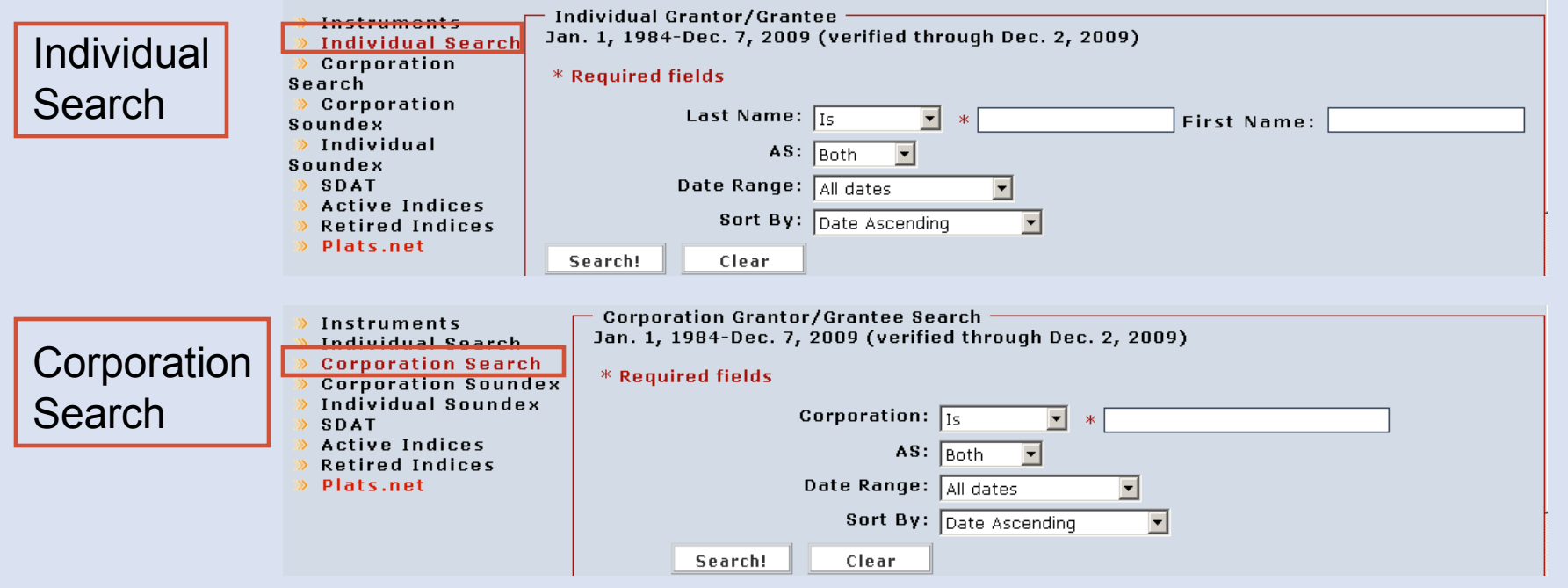

#### **Electronic Index Search: By Party - Parameters**

Individual first name searches are a "Begins With" search. You can adjust individual last name and corporation searches to fit the following parameters:

**Is** produces results matching the last name or corporation name exactly as entered.

**Begins With** produces results in which the last name or corporation name begins with the string as entered.

**Ends With** produces results in which the last name or corporation name ends with the string as entered.

**Contains** produces results in which the last name or corporation name contains somewhere within it the string as entered.

**Fuzzy** produces results in which the last name or corporation name includes the string as entered except that spaces and special characters are ignored.

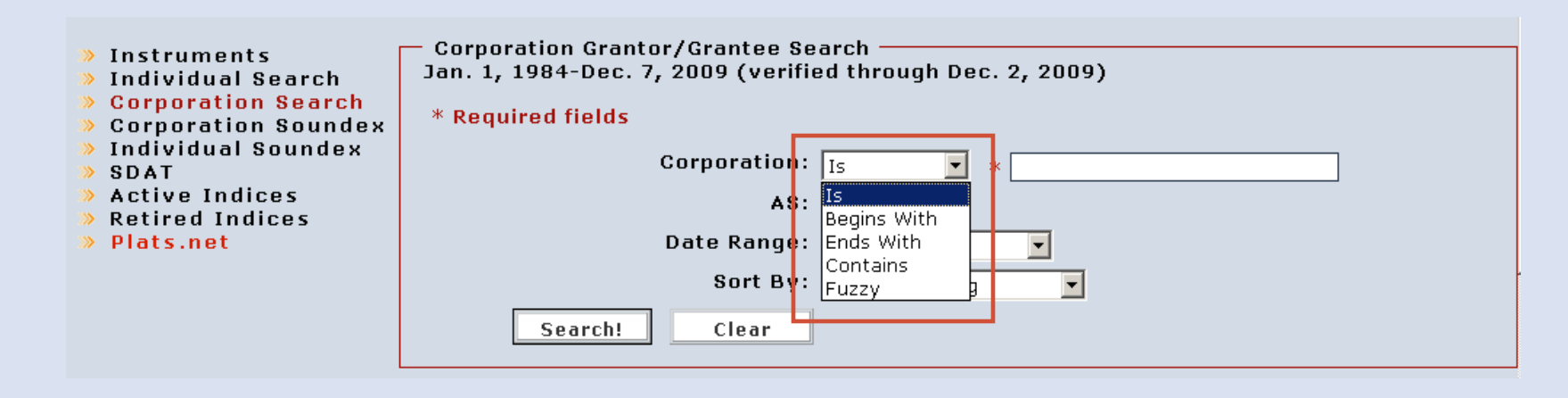

#### **Electronic Index Search: By Soundex**

- 1. Soundex is a formula for numerically encoding a word so that similarly spelled words encode the same way. Soundex searches are useful for finding various spellings of a name.
- 2. Soundex is available for an individual or corporation name search within the listed date range. For more on the date range, see page 10.
- 3. Search returns are limited to the first 5000 results.
- 4. For instruction on using the "As" and "Date Range" filters and the "Sort By" function, see pages 11-12.

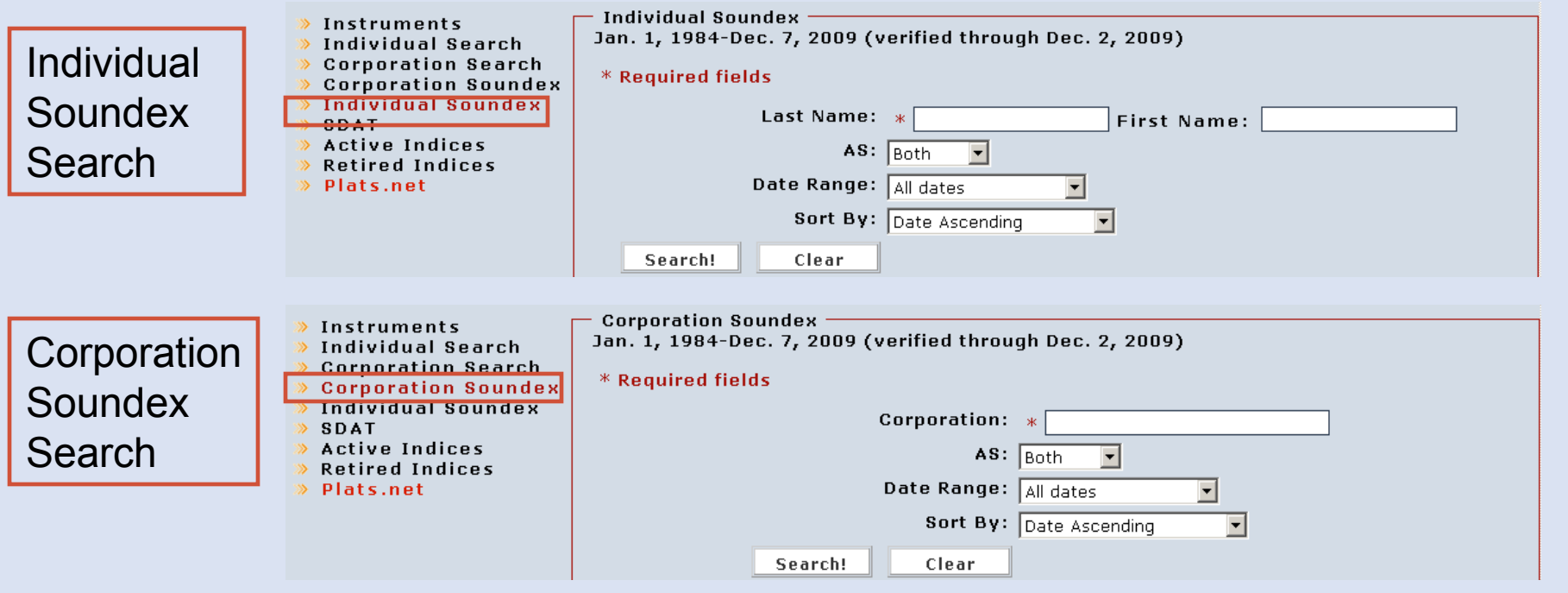

#### **Electronic Index Search: By Tax ID (Montgomery County Only)**

- 1. Montgomery County has an electronic index search by tax account ID number.
- 2. This search is only available for the given year range. For more on date ranges, see page 10.
- 3. If there are zeroes at the beginning of the number, omit them for this search.
- 4. Search returns are limited to the first 5000 results.
- 5. For instruction on using the "As" and "Date Range" filters and the "Sort By" function, see pages 11-12.

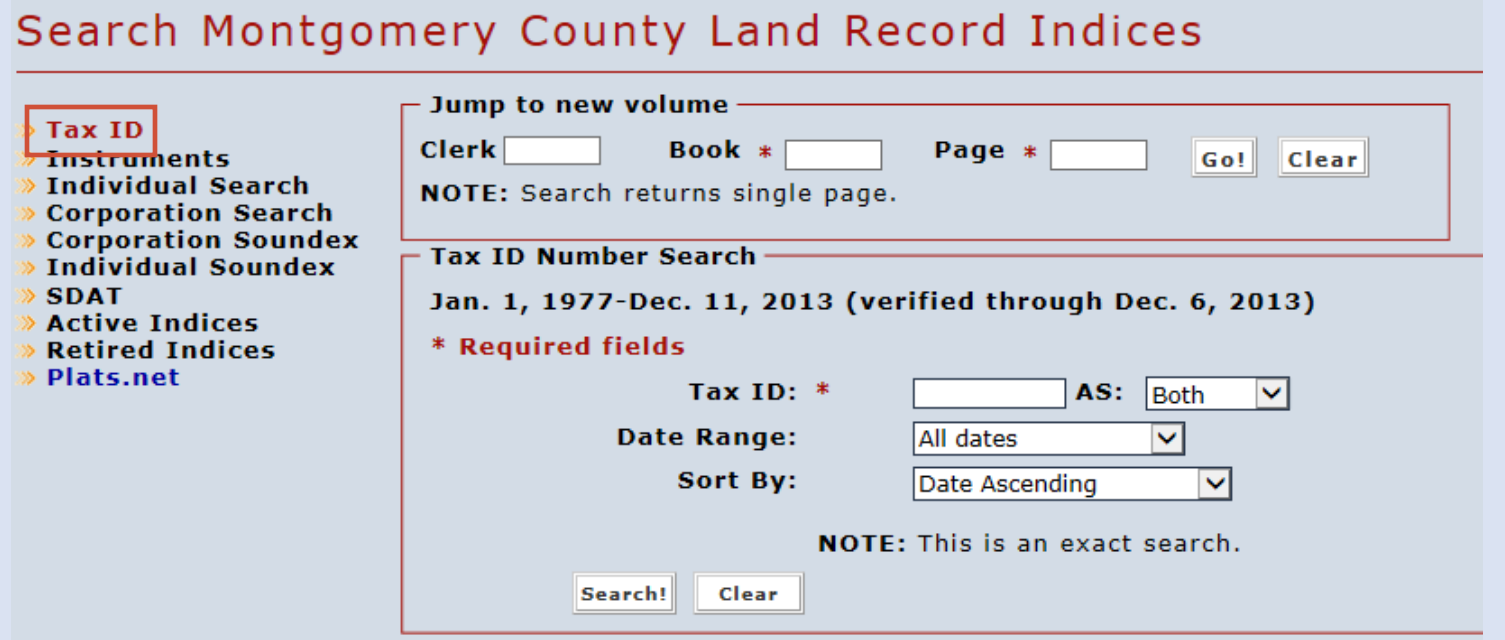

#### **Electronic Index Search: Results Page**

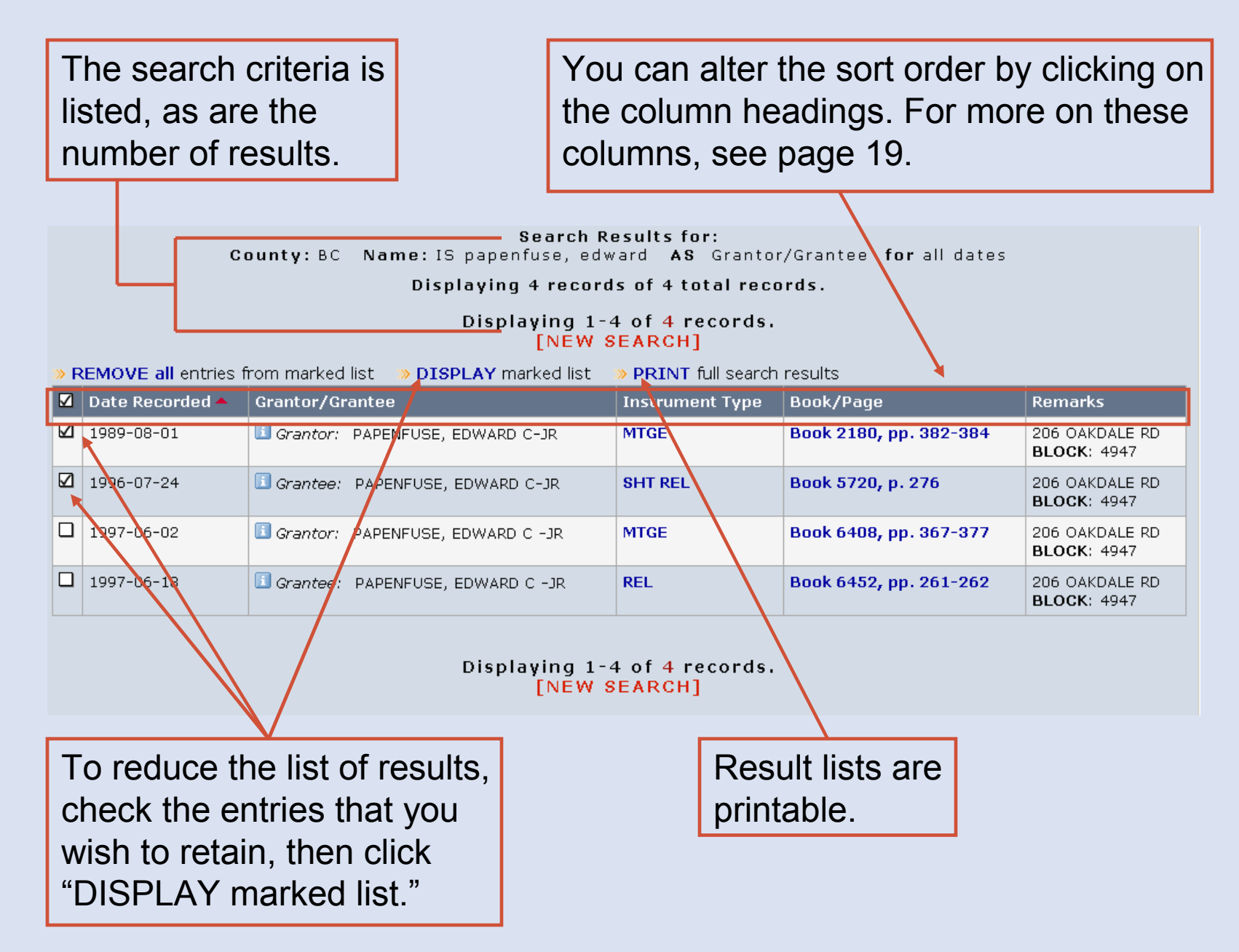

### **Electronic Index Search: Results Page**

- "Date Recorded" is the date on which the instrument was recorded at the courthouse.1
- "Grantor/Grantee" is the party indexed for the document. 2
- "Instrument Type" is the kind of the document. Clicking on this link will display an image of the document in a new window. 3
- "Book/Page" shows the land record book and page on which the document was recorded. Clicking on this link will display an image of the document. For more on document images, see pages 26-32. $(4)$ 
	- "Remarks" are additional indexed information.

5

6

Clicking on the "i" icon displays further information recorded in the index.

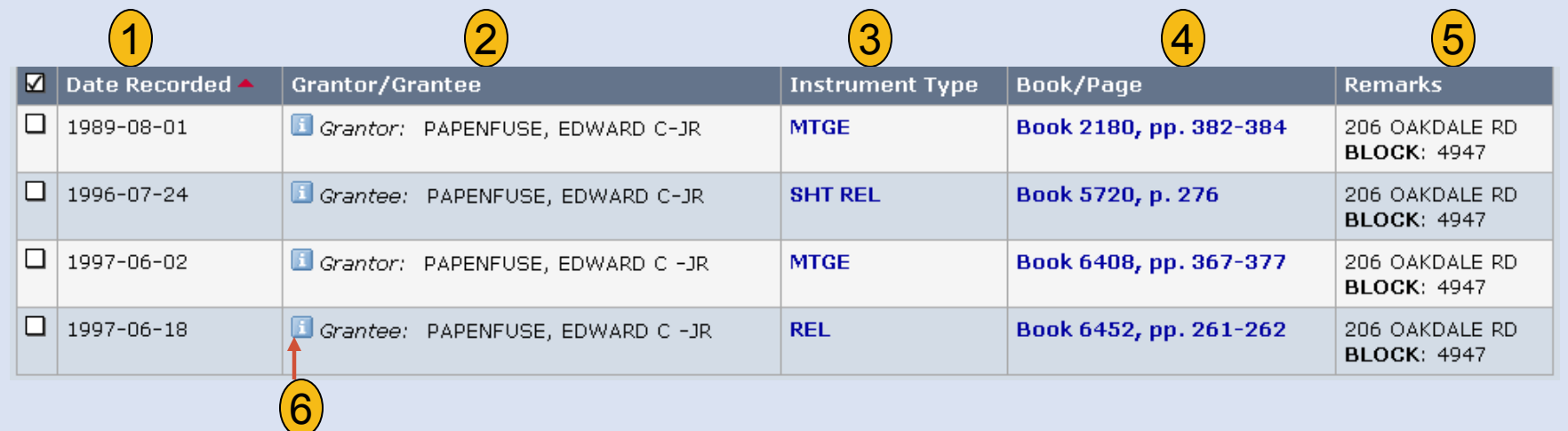

#### **Electronic Index Search: Returning to Previous Searches**

Mdlandrec.net retains a list of your recent searches on the general search page.Block Search » Block Jul. 1, 1972-Dec. 11, 20 > Address The list of searches  $\gg$  Instruments \* Required fields  $\gg$  Individual Search can be deleted.**Block No** Corporation Search Corporation Soundex  $\bullet$  Individual Soundex SDAT<sub>3</sub>  $\gg$  Block Books A<sub>5</sub>  $\bullet$  Active Indices  $\gg$  Retired Indices Date Range **> Plats.net** Sort By **Review Searches** The review list [Delete] Search! Clear includes the > BC: IS Smith, Jane AS Individual county, search Grantor/Grantee for all dates [148 records] term, filters, and > BC: IS Smith, John number of AS Individual Grantor/Grantee for all results.dates [948 redords] Clicking on the search term will display the results for that search again.

#### **Active and Retired Indices**

- 1. Active and retired indices are for searching for documents recorded before the beginning of the electronic indices. For more on the date ranges of the electronic indices, see page 10.
- 2. Active indices are those indices that the County Circuit Courts have not yet retired from active use at the courthouse.
- 3. Retired indices have been retired from active use by the County Circuit Courts and have been sent to the Maryland State Archives. Retired indices are displayed on a site external to Mdlandrec.net.
- 4. Users should use all available indexing when searching title.

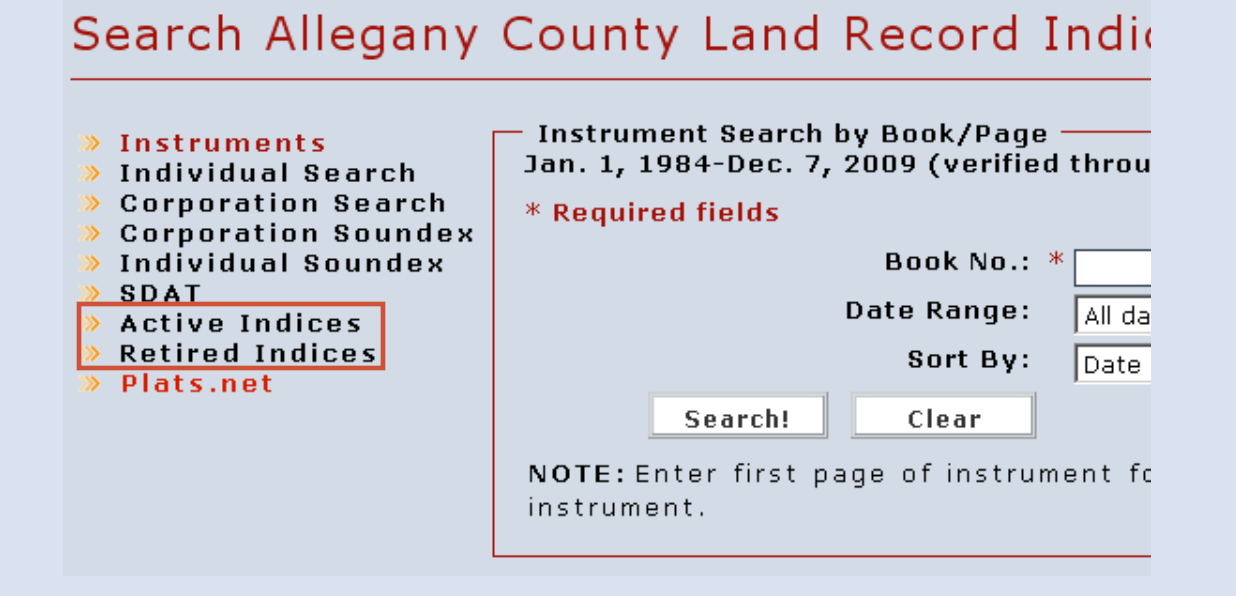

#### **Active and Retired Indices – Series**

To view an index, first choose the type of index and then selectthe index series.

#### Search Allegany County Land Record Indices

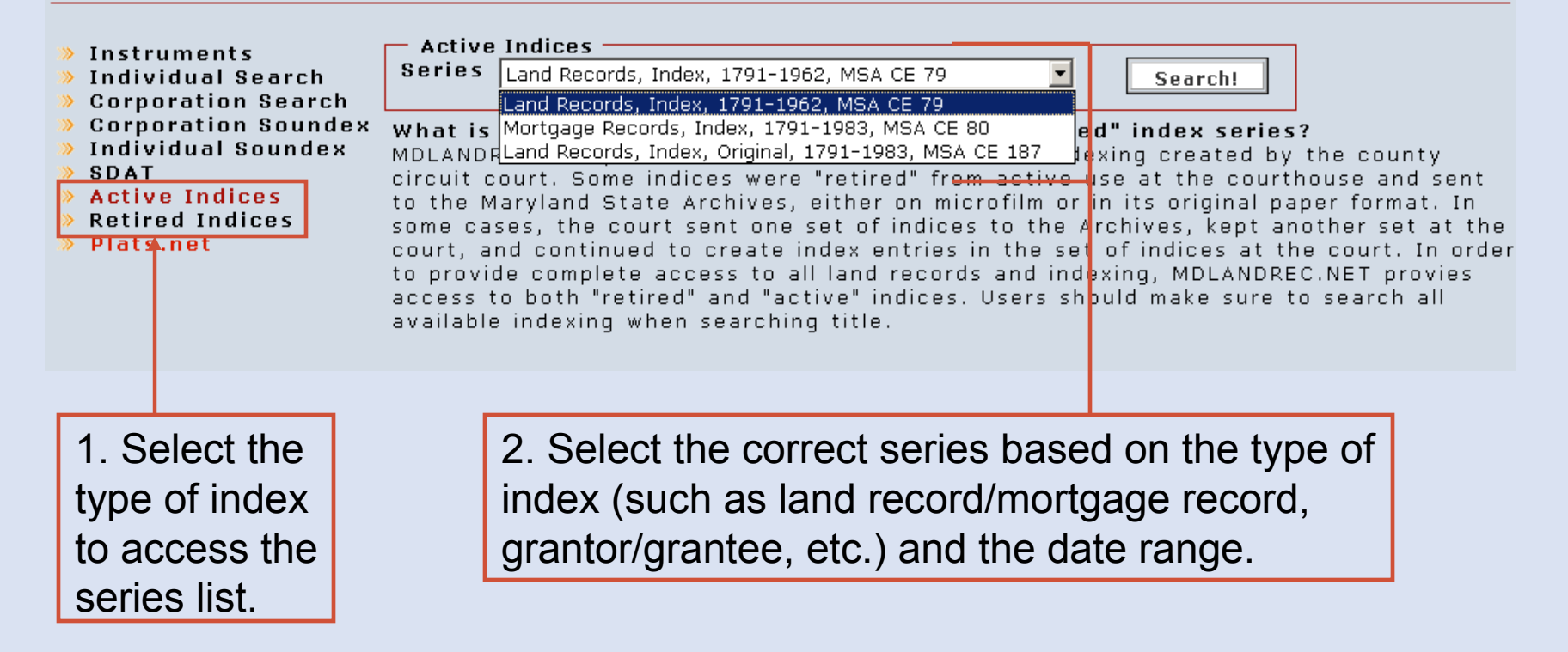

### **Active Indices – Book List**

If you select an active index series, next select the specific index book. If you select a retired index series, see page 25.

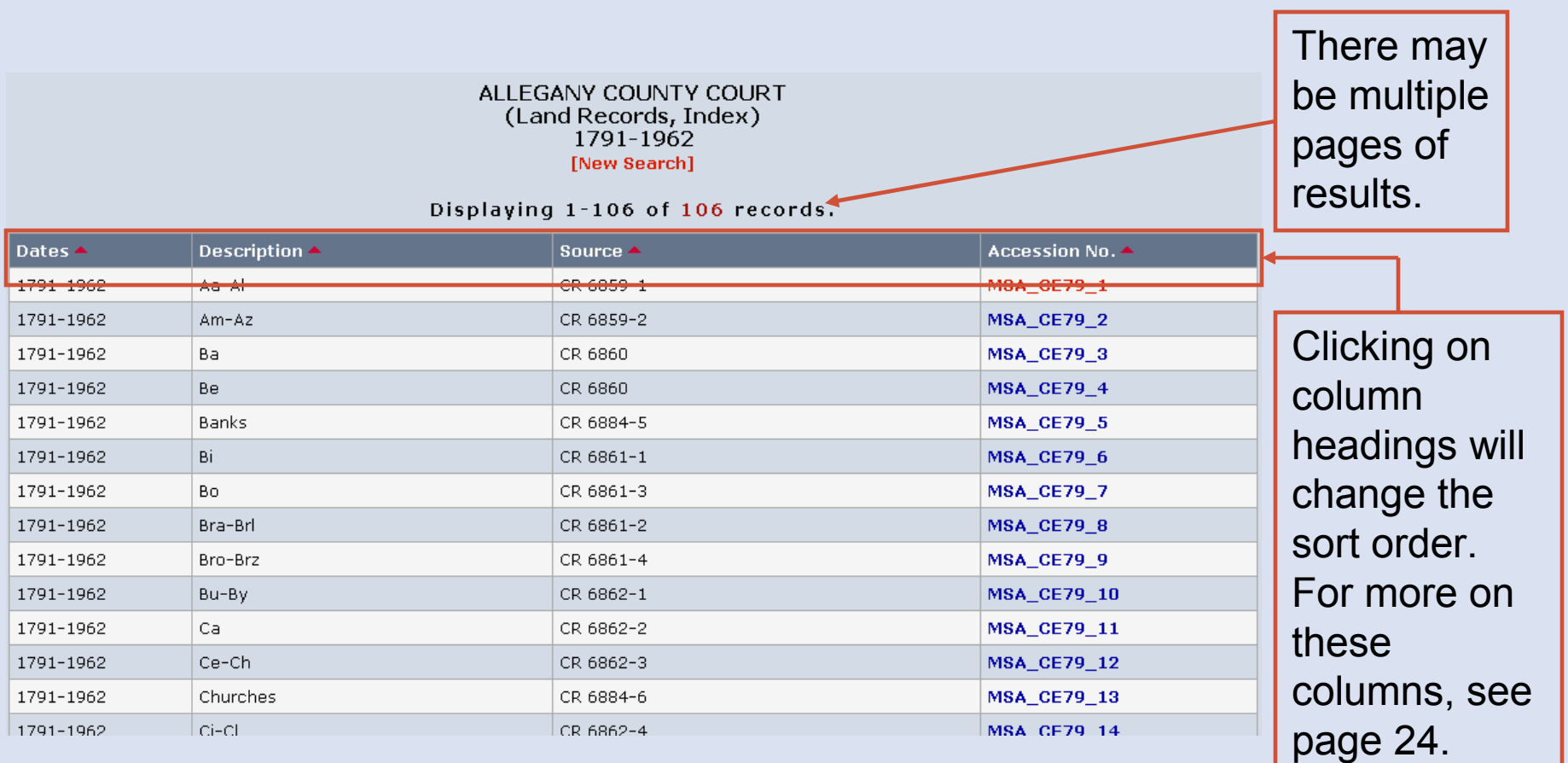

#### **Active Indices – Book List**

"Dates" shows the year or years covered by the volume.

1

- 2"Description" is the title of the book. This generally shows what the index covers.
- $\bf(3)$ "Source" is the number assigned by the Maryland State Archives to the microfilm for this book.
- $(4)$ "Accession Number" is a unique number assigned by the Archives. Clicking on this number will load images of the first page or the key pages, if they are present. (Indices often begin with key pages that help locate names within the index.) For more on document images, see pages 26-32.

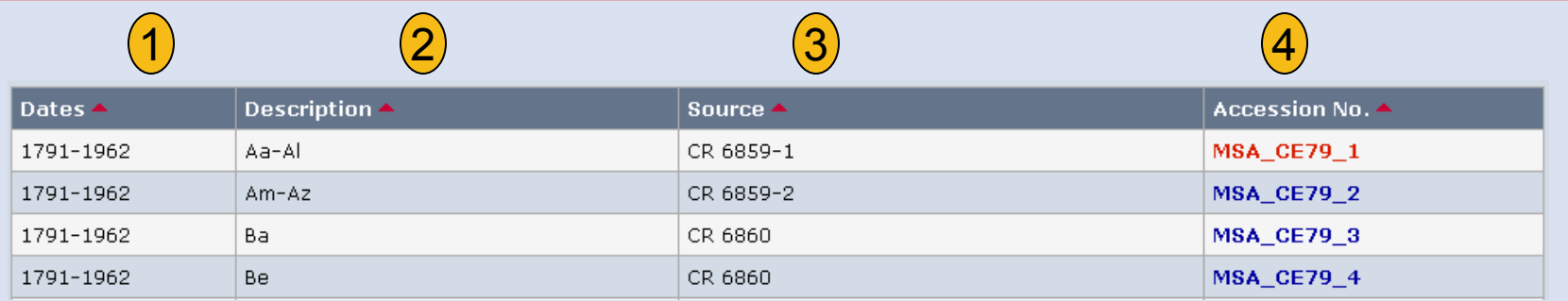

To view a document that you find listed in the index, use the "Jump to new volume" feature and enter the book and page number. For more on this feature, see pages 7-8.

#### **Retired Indices**

- 1. Selecting a retired index series will take you to the Maryland State Archives site *Guide to Government Records*.
- 2. Indices often begin with key pages that help locate names within the index.
- 3. If you find an indexed document that you would like to view, return to Mdlandrec.net and use the "Jump to new volume" search to view the book and page number. For more on this search feature, see pages 7-8.

#### Search Harford County Land Record Indices

#### **Retired Indices**

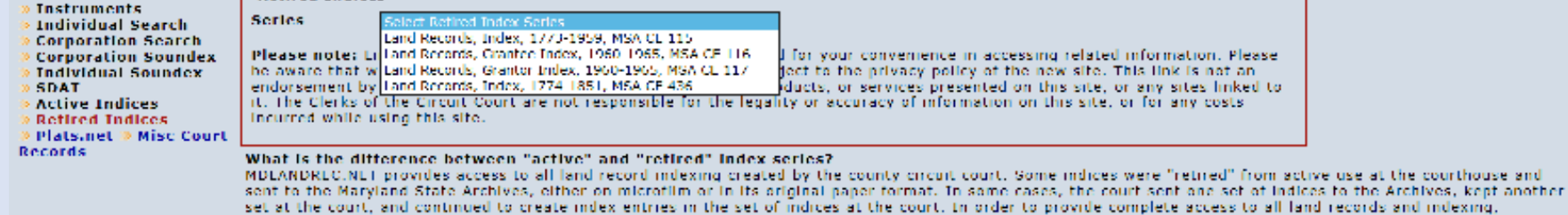

MDLANDRLC.NLT provies access to both "retired" and "active" indices. Users should make sure to search all available indexing when searching title.

Note regarding external sites: When you exit the Mdlandrec.net website, you are subject to the privacy policy of the new site. A link is not an endorsement by the Clerks of the Circuit Court of the opinions, products, or services presented on external sites or any sites linked to them.

#### **Viewing Documents**

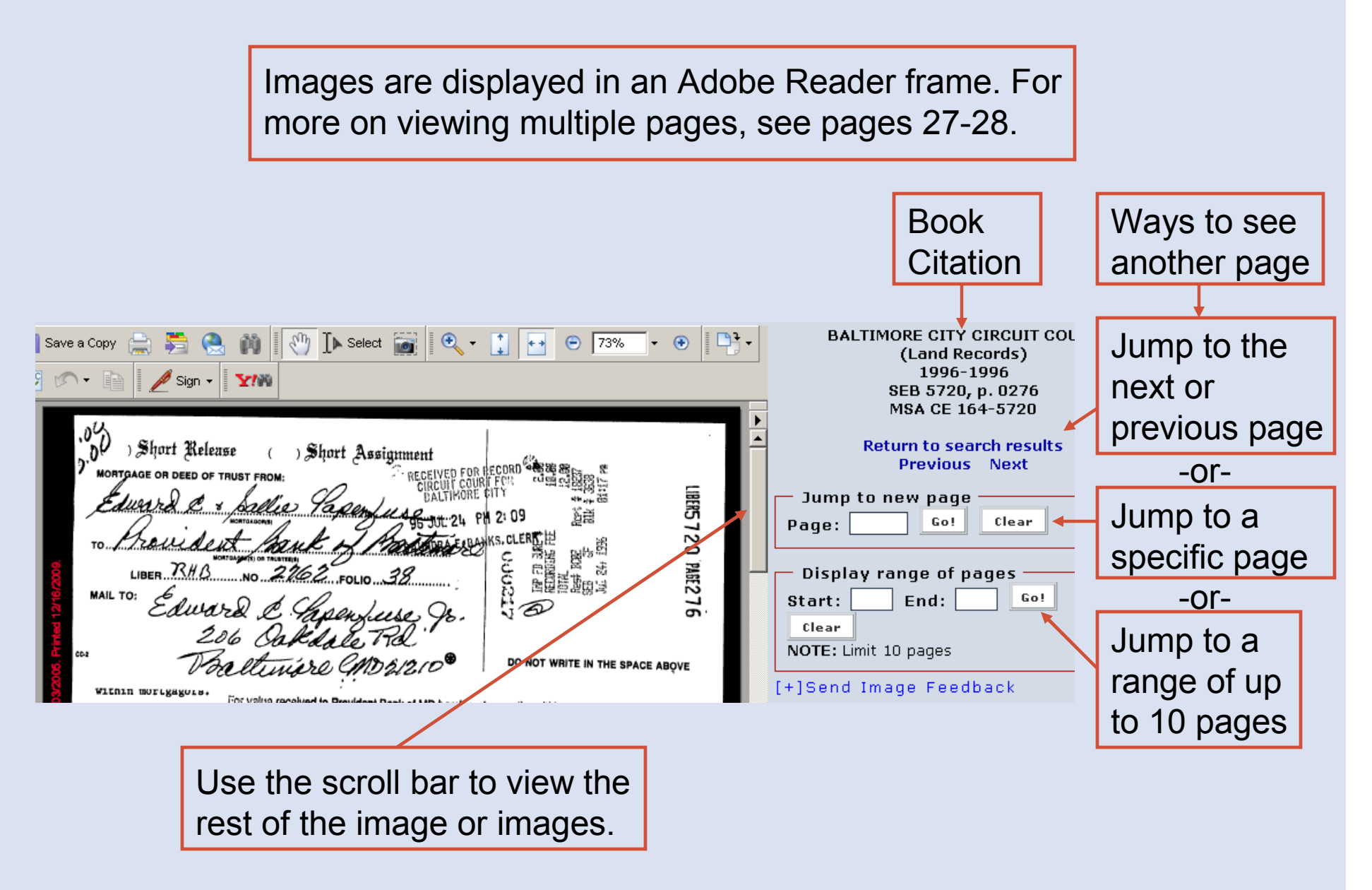

#### **Viewing Documents: Multiple Pages**

If you load an entire instrument or choose to display a range of pages, there may be multiple pages in the Adobe Reader frame.

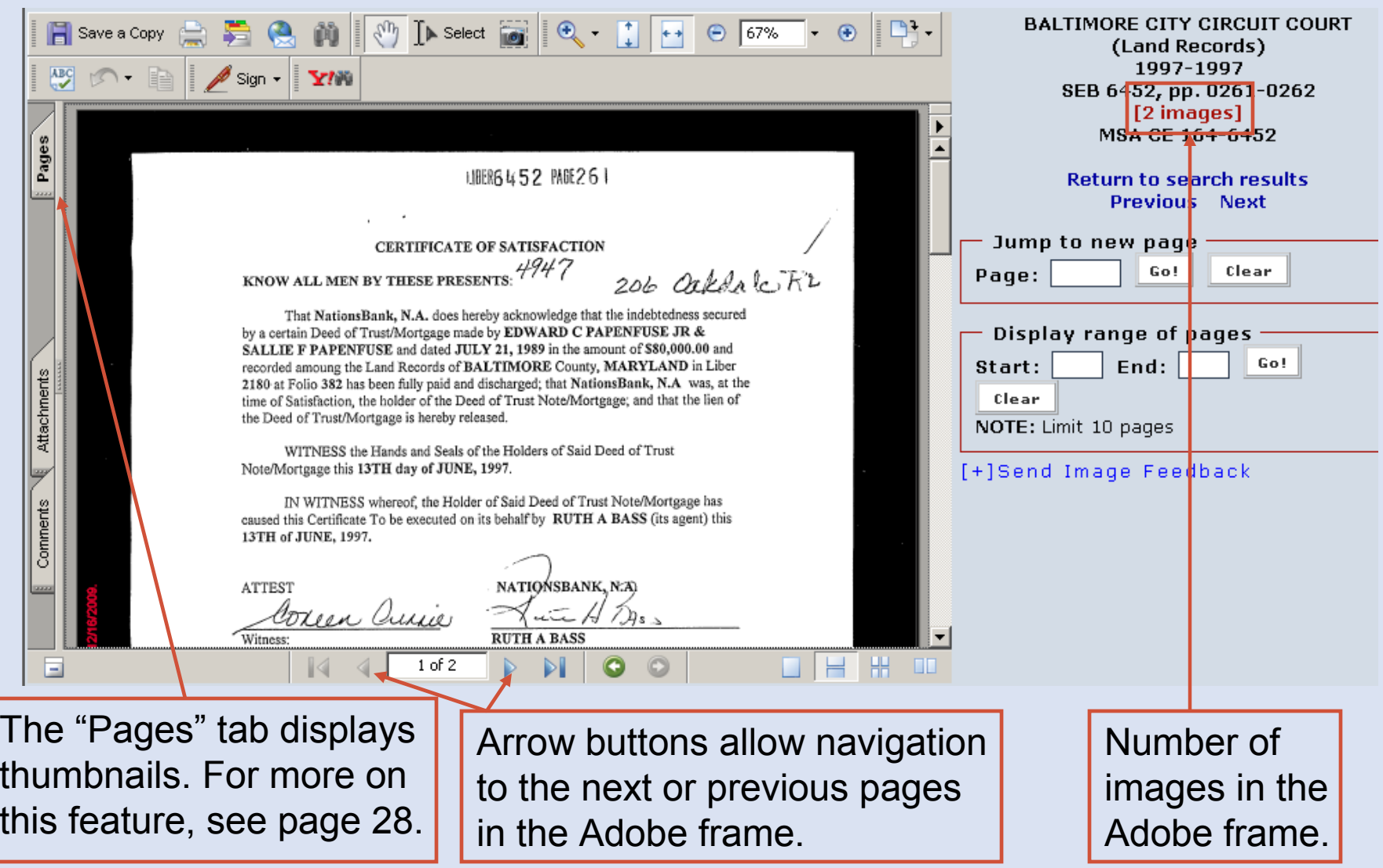

#### **Viewing Documents: Multiple Pages - Thumbnails**

Selecting the "Pages" tab will display thumbnails, or smaller representations, of the image in the Adobe frame. Clicking on a thumbnail will display that page in the Adobe frame.

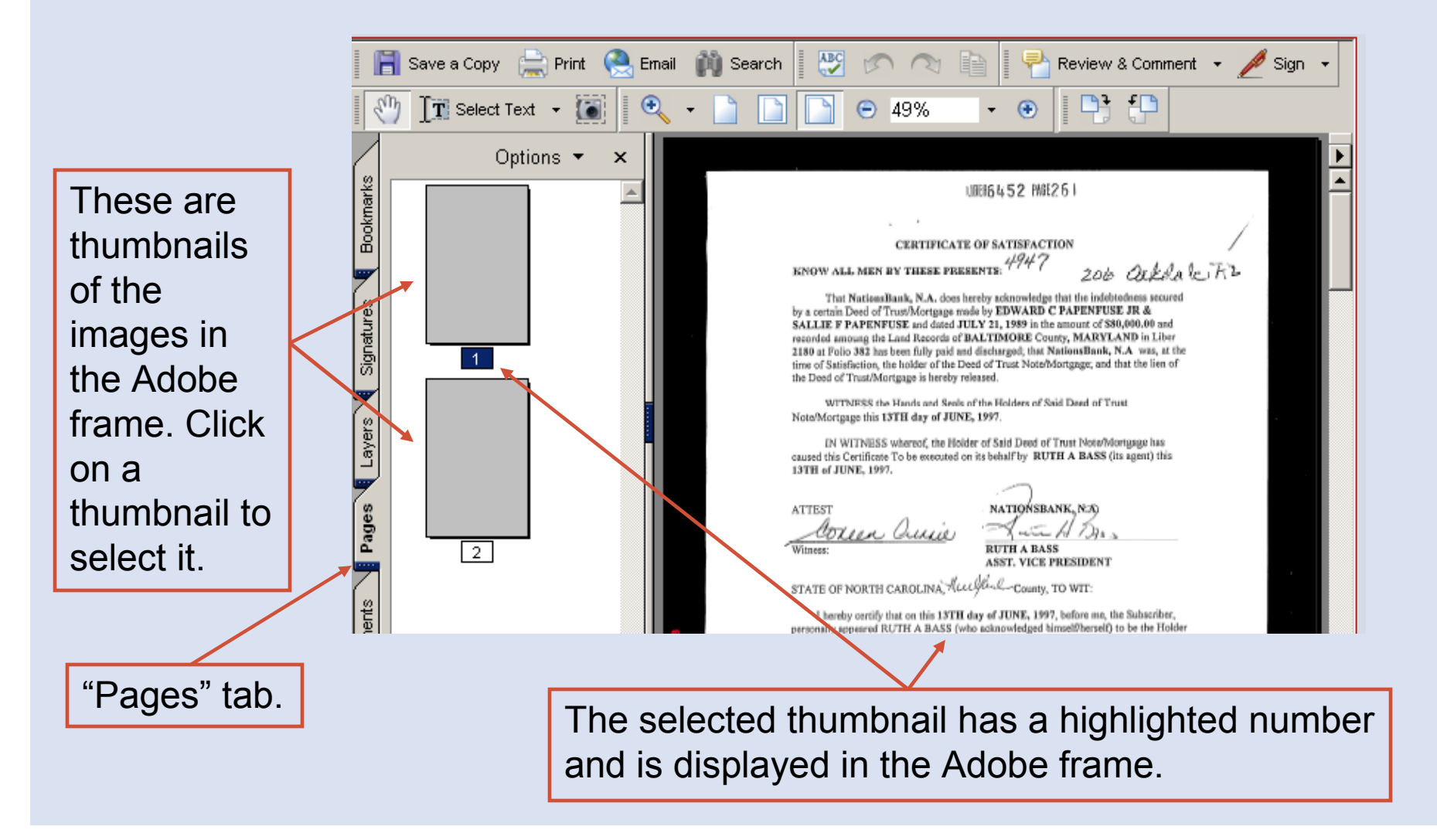

# **Viewing Documents: Magnification**

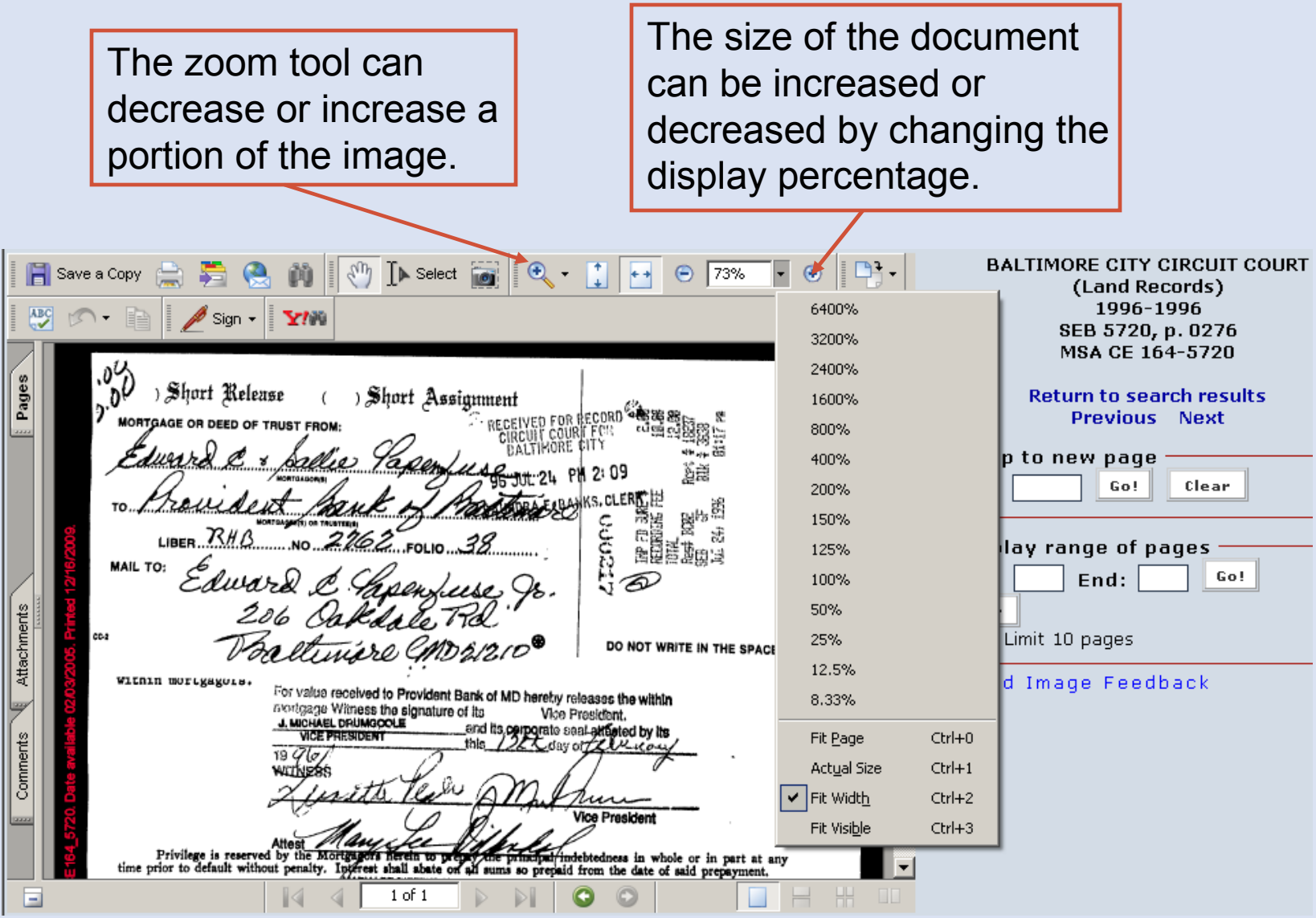

# **Viewing Documents: Image Feedback**

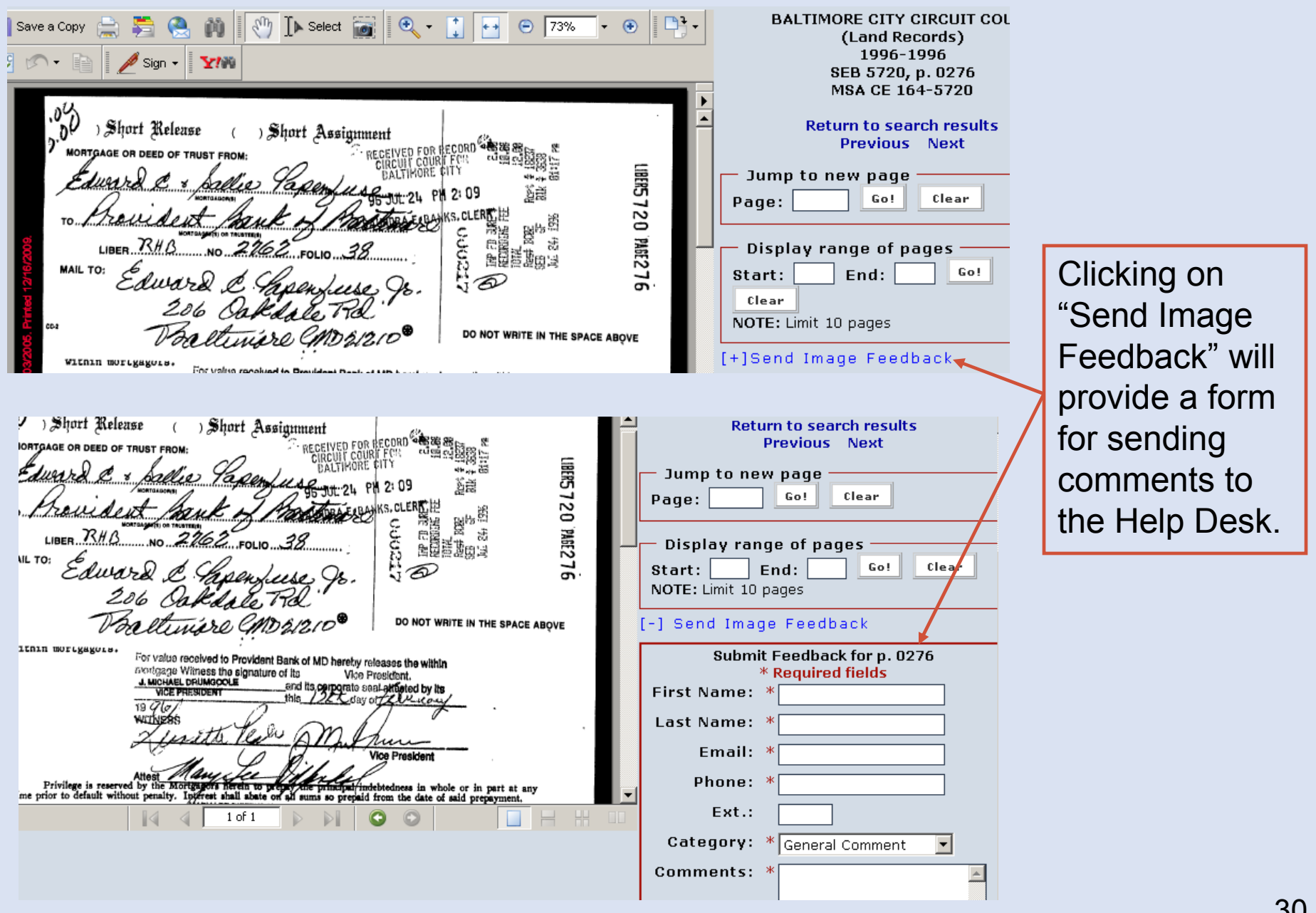

#### **Printing or Saving Documents**

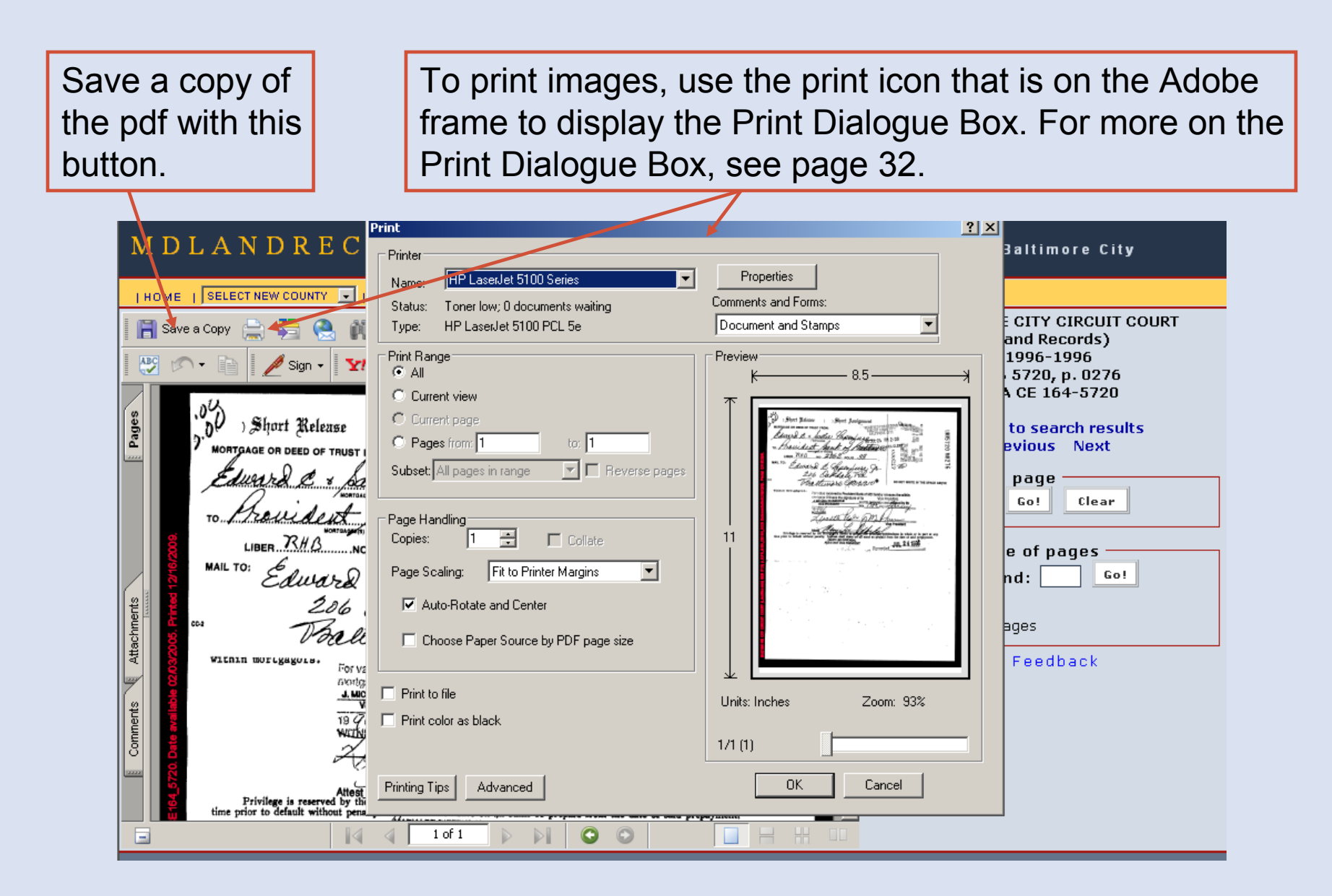

#### **Printing Documents: Print Dialogue Box**

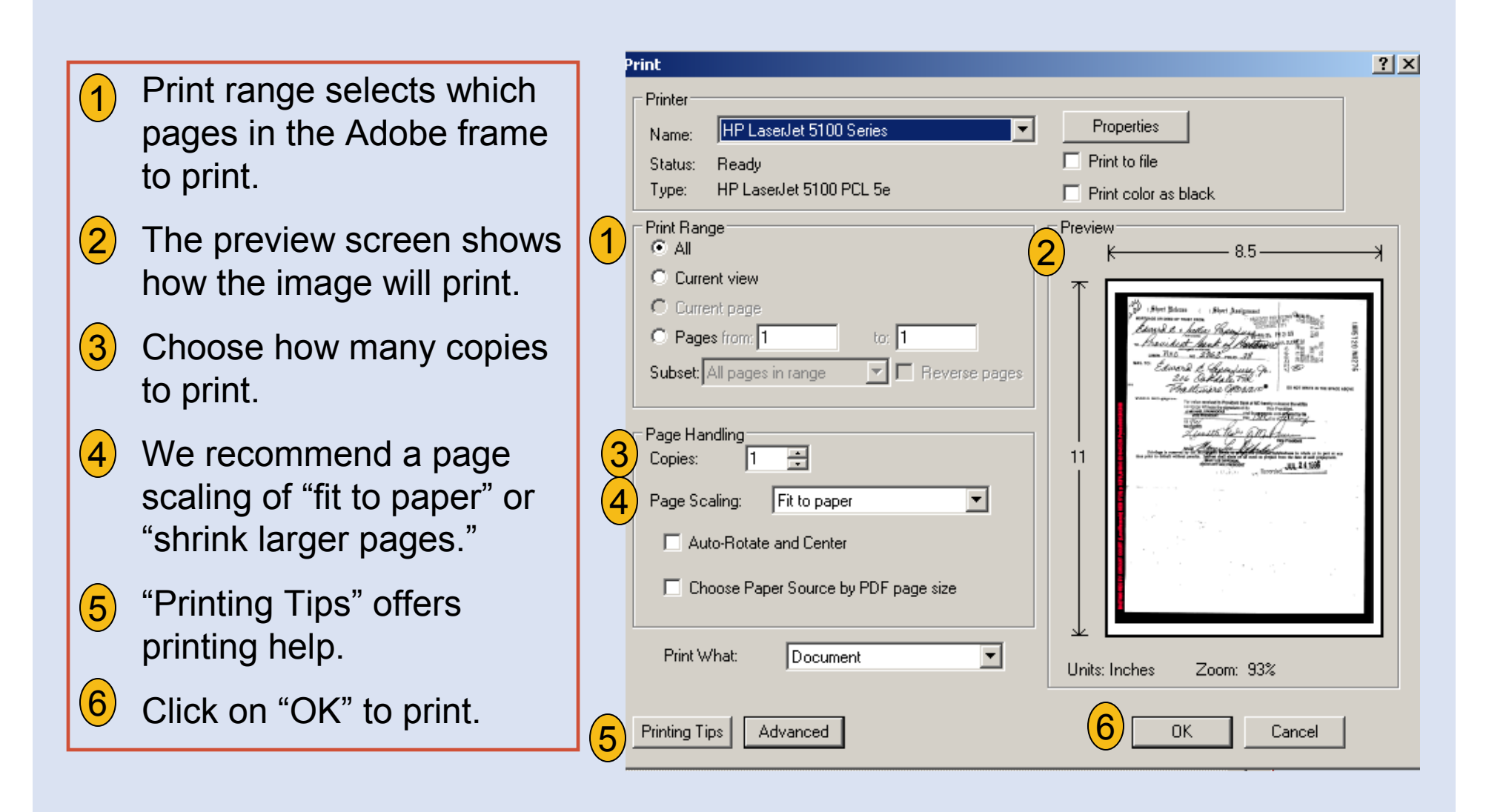

### **External Site - SDAT**

This feature will take you to the external SDAT (State Department of Assessments and Taxation) real property search site, which may provide useful information such as a property's deed reference and owner's name.

#### Search Allegany County Land Record Indices

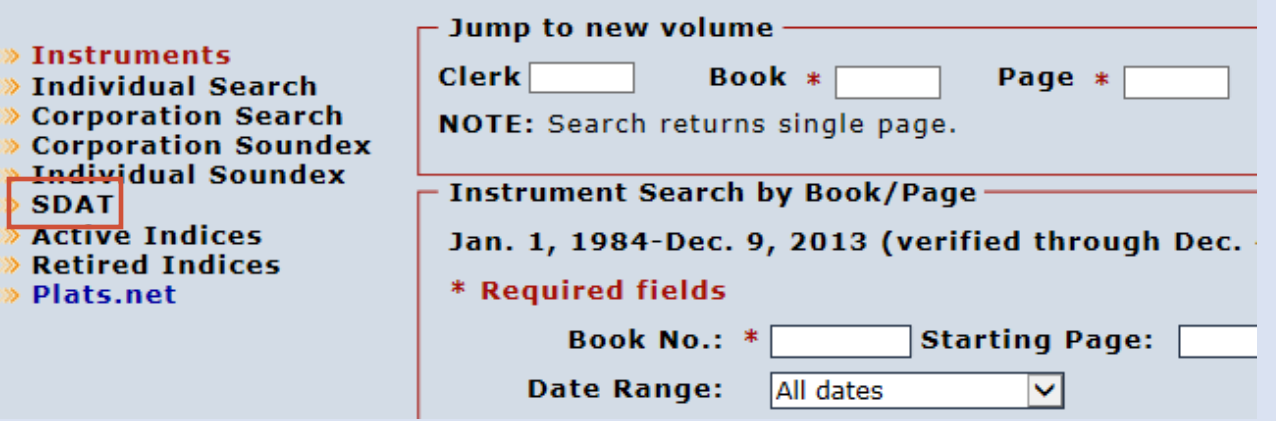

Note regarding external sites: When you exit the Mdlandrec.net website, you are subject to the privacy policy of the new site. A link is not an endorsement by the Clerks of the Circuit Court of the opinions, products, or services presented on external sites or any sites linked to them.

#### **External Site – Plats.net**

This link will take you to www.plats.net, a web site for the delivery of electronic images of subdivision, condominium and survey plats.

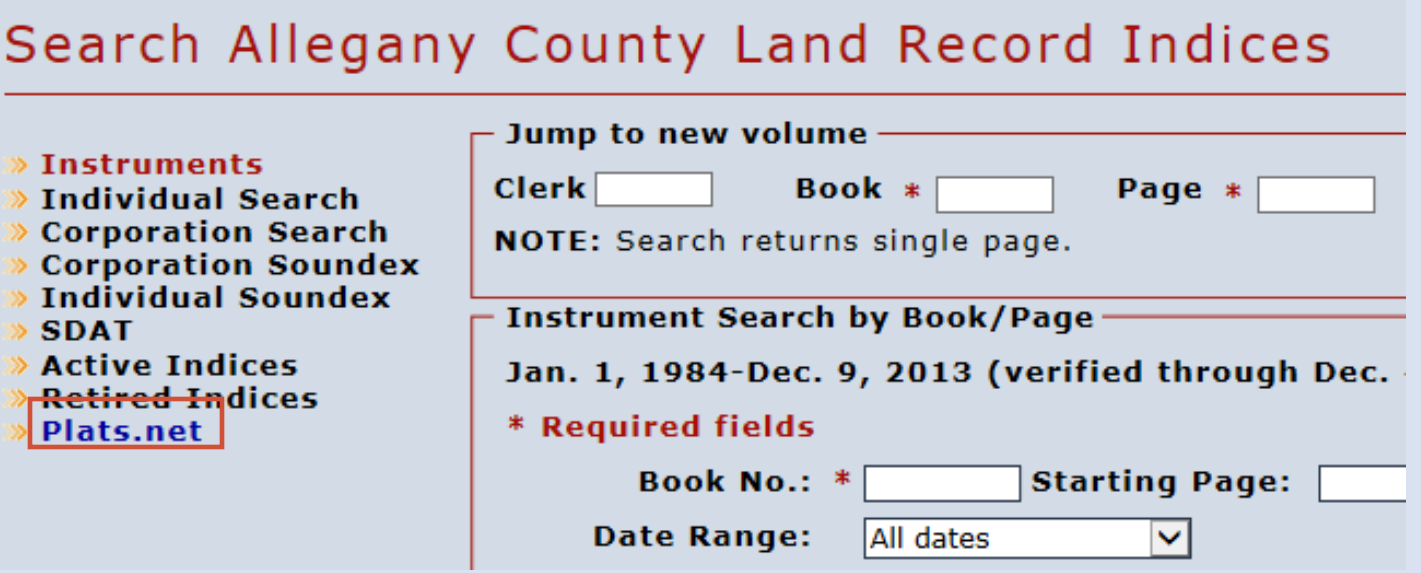

Note regarding external sites: When you exit the Mdlandrec.net website, you are subject to the privacy policy of the new site. A link is not an endorsement by the Clerks of the Circuit Court of the opinions, products, or services presented on external sites or any sites linked to them.

#### **Other Options**

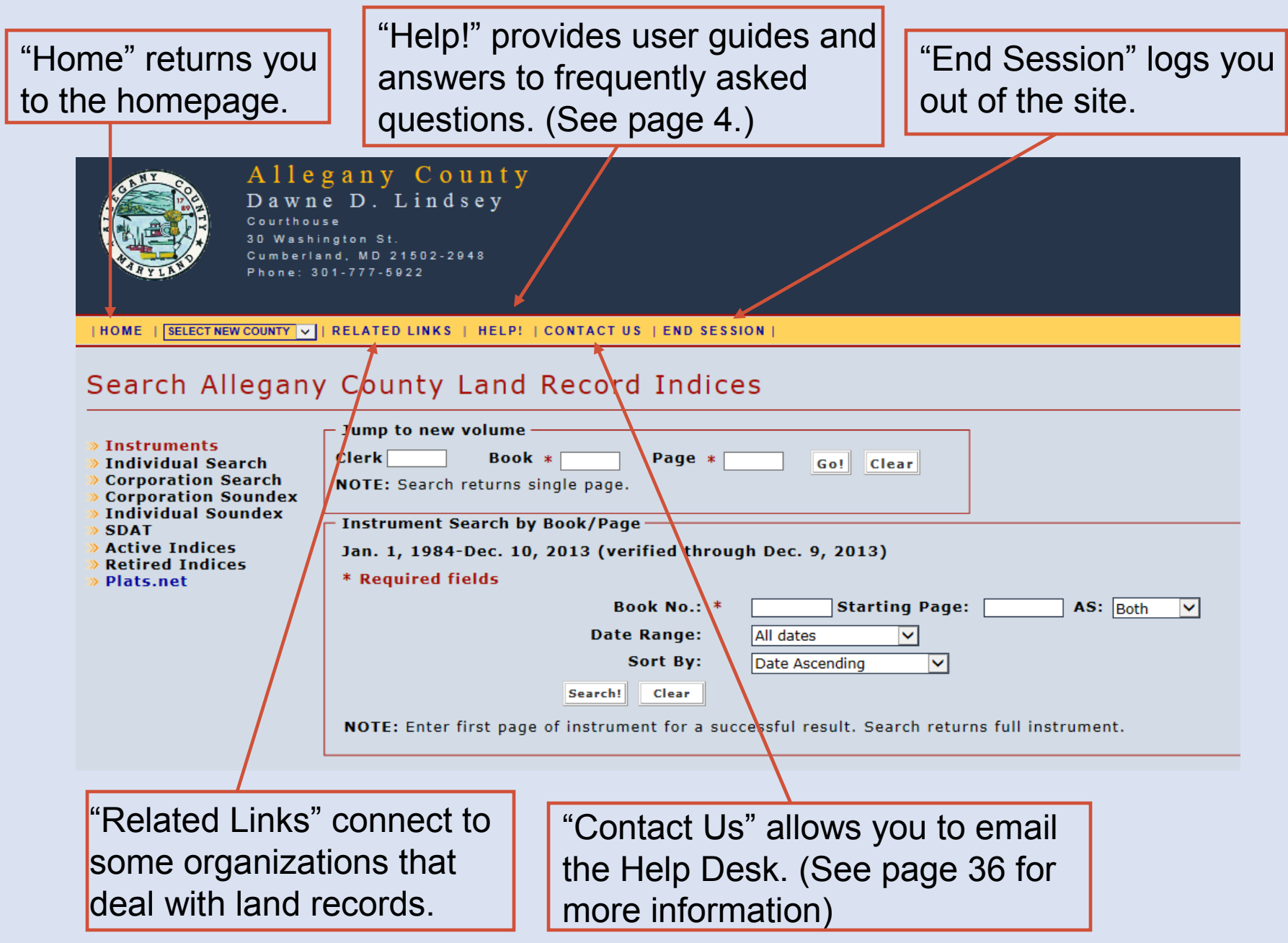

#### **Contacting the Help Desk**

If you click on "Contact Us," a form will be provided for contacting the Help Desk. You can send questions, comments, or suggestions. You will receive a copy of your email as well as a response from Help Desk staff.

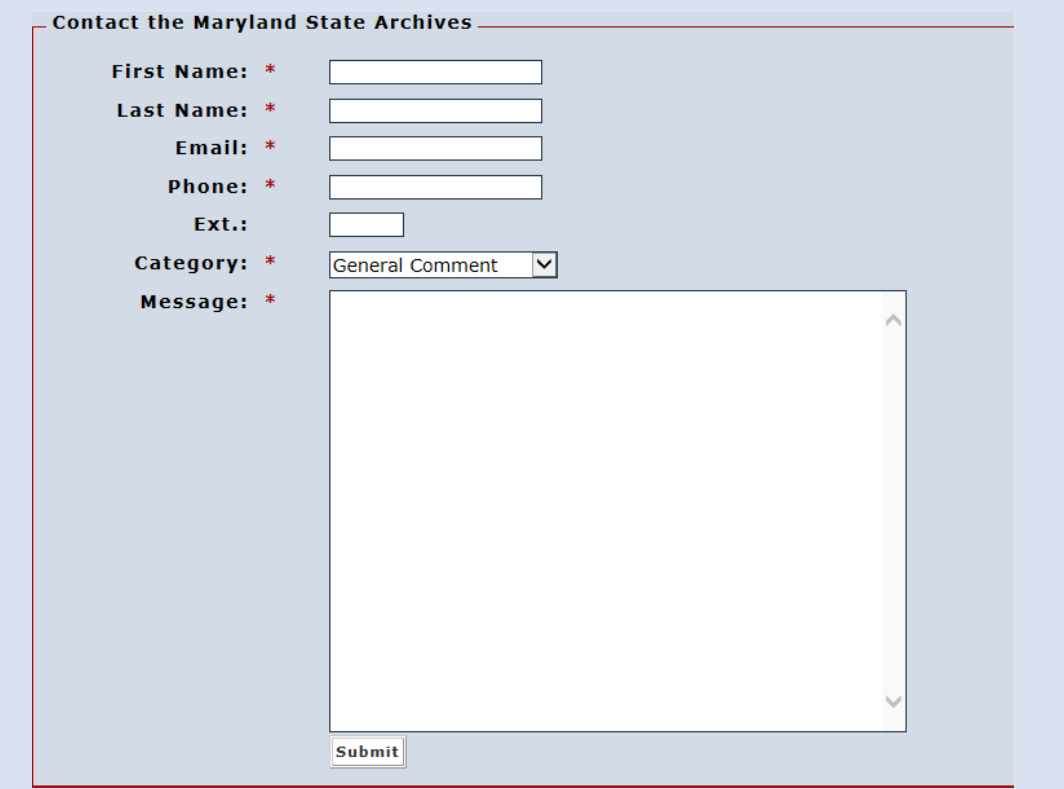

You can also contact the Help Desk by emailing msa.helpdesk@maryland.gov or calling 410-260-6487.